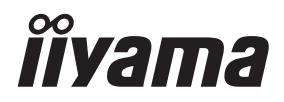

# *BRUGERVEJLEDNING*ProLite

# **LCD Monitor**

**DANSK** 

## ProLite TE8612MIS ProLite TE7512MIS ProLite TE6512MIS ProLite TE5512MIS

Mange tak fordi du har valgt en iiyama LCDskærm.

Vi anbefaler, at du bruger et par minutter på at læse denne omfattende vejledning grundigt, inden du installerer og tænder for skærmen. Det er en god idé at opbevare denne vejledning et sikkert sted, så du har den til fremtidig brug.

## **CE-MÆRKNING, OVERENSSTEMMELSESERKLÆRING**

Denne LCD-skærm opfylder kravene i EC/EU-direktiverne: 2014/30/EU "EMC-direktivet", 2014/35/EU "Lavspændingsdirektivet", 2009/125/EC "ErP-direktivet" og 2011/65/EU "RoHSdirektivet".

#### **Advarsel**

Dette udstyr overholder kravene til Klasse A iht. EN55032. I et boligmiljø kan dette apparat forårsage radiointerferens.

IIYAMA CORPORATION: Wijkermeerstraat 8, 2131 HA Hoofddorp, Nederlandene

Modelnr.: PL8612U / PL7512U / PL6512U / PL5504U

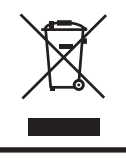

Vi anbefaler, at brugte produkter genbruges. Kontakt din forhandler eller et iiyama-servicecenter. Du kan finde genbrugsoplysninger på vores websted: https://iiyama.com Dér kan du vælge det lokale websted for forskellige lande.

- Vi forbeholder os retten til at ændre specifikationerne uden varsel.
- Alle varemærker, der bruges i denne brugervejledning, tilhører deres respektive ejere.

## **INDHOLDSFORTEGNELSE**

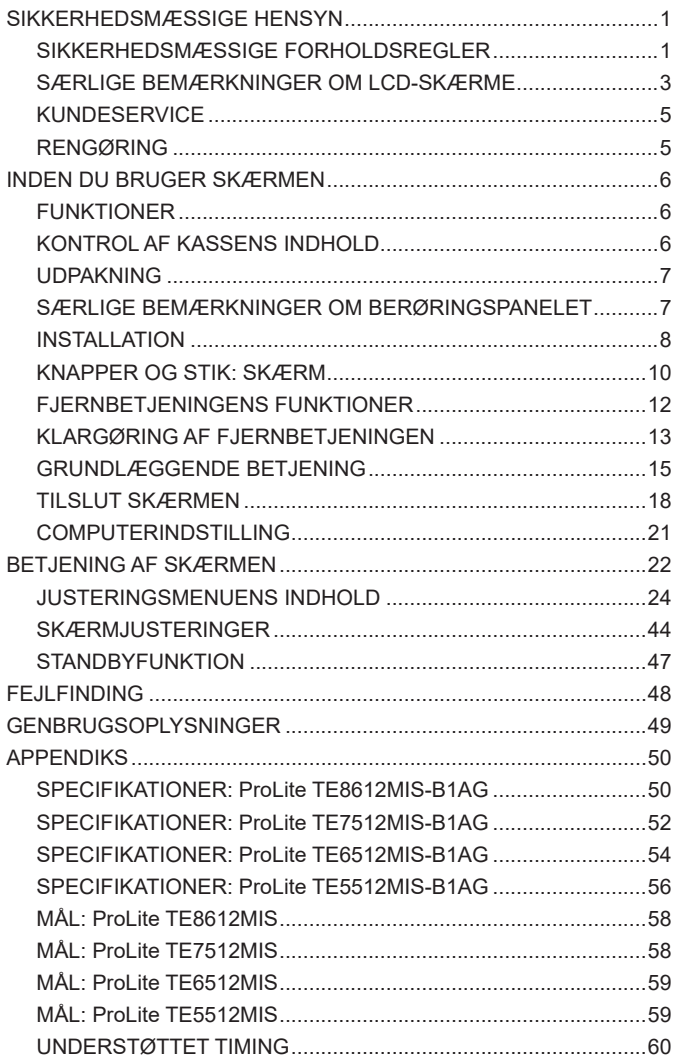

## <span id="page-3-0"></span>**SIKKERHEDSMÆSSIGE HENSYN**

## **SIKKERHEDSMÆSSIGE FORHOLDSREGLER**

## **ADVARSEL**

#### **STOP MED AT BRUGE SKÆRMEN, HVIS DER ER TEGN PÅ PROBLEMER**

Hvis du oplever nogen unormale fænomener såsom røg, underlige lyde eller dampe, skal du trække stikket ud af skærmen og kontakte din forhandler eller et iiyama-servicecenter med det samme. Fortsat brug kan være farligt og medføre brand eller elektrisk stød.

#### **FJERN ALDRIG HUSET**

Der er højspændingskredsløb inden i skærmen. Fjerner du huset, risikerer du at blive udsat for brand eller elektrisk stød.

#### **UNDLAD AT STIKKE NOGEN OBJEKTER IND I SKÆRMEN**

Undgå, at der kommer nogen faste objekter eller væsker såsom vand ind i skærmen. Hvis der sker et uheld, skal du omgående trække stikket ud af skærmen og kontakte din forhandler eller et iiyamaservicecenter. Hvis skærmen bruges, mens der er nogen objekter inden i den, kan det medføre brand, elektrisk stød eller skader.

#### **INSTALLER SKÆRMEN PÅ EN PLAN OG STABIL OVERFLADE**

Skærmen kan forårsage personskader, hvis den falder eller tabes.

#### **SKÆRMEN MÅ IKKE BRUGES I NÆRHEDEN AF VAND**

Brug den ikke, hvis der er risiko for at blive stænket eller spildt vand på skærmen, da det kan medføre brand eller elektrisk stød.

#### **BRUG MED ANGIVET STRØMFORSYNING**

Skærmen må kun bruges med den angivne strømforsyning. Hvis den forkerte spænding bruges, medfører det fejlfunktion og risiko for brand eller elektrisk stød.

#### **BESKYT KABLERNE**

Undgå at trække i eller bukke strømkablet og signalkablet. Undgå at anbringe skærmen eller andre tunge genstande på kablerne. Hvis kablerne beskadiges, kan de forårsage brand eller elektrisk stød.

#### **DÅRLIGE VEJRFORHOLD**

Vi fraråder at bruge skærmen i kraftigt tordenvejr, da gentagne strømafbrydelser kan medføre funktionsfejl. Vi fraråder desuden at røre ved stikkene under disse forhold, da det kan medføre elektrisk stød.

#### **ADVARSEL**

#### **INSTALLATIONSSTED**

Undgå at installere skærmen på steder, hvor der kan opstå store temperatursvingninger, eller i fugtige, støvede eller røgfyldte omgivelser, da det kan medføre brand, elektrisk stød eller skader. Du bør også undgå steder, hvor solen skinner direkte på skærmen.

#### **UNDGÅ AT ANBRINGE SKÆRMEN PÅ ET FARLIGT STED**

Skærmen kan vælte og medføre personskader, hvis den ikke opstilles et passende sted. Sørg også for, at der ikke anbringes tunge genstande på skærmen, og at alle kabler føres således, at børn ikke kan trække i kablerne og risikere at forårsage personskade.

#### **SØRG FOR GOD VENTILATION**

Skærmen har ventilationshuller for at undgå overophedning. Der er risiko for brand, hvis hullerne dækkes til. For at tillade tilstrækkelig luftcirkulation skal skærmen anbringes mindst 10 cm (4") fra væggen i alle retninger.

Der er også risiko for skader, hvis skærmen bruges, mens den ligger på bagsiden, står på siden eller hovedet eller står på et gulvtæppe eller et andet blødt underlag.

#### **FRAKOBL KABLERNE, NÅR DU FLYTTER SKÆRMEN**

Når du flytter skærmen, skal du slukke den med tænd/sluk-knappen, frakoble strømstikket og sørge for, at signalkablet er frakoblet. Hvis kablerne ikke frakobles, kan det medføre brand eller elektrisk stød.

#### **FRAKOBL SKÆRMEN**

Hvis skærmen ikke skal bruges i en længere periode, anbefales det at frakoble den for at undgå uheld.

#### **HOLD FAST I STIKKET, NÅR DET FRAKOBLES**

Træk altid i stikket, når du frakobler strømkablet eller signalkablet. Træk aldrig i selve kablet, da det kan medføre brand eller elektrisk stød.

#### **BERØR IKKE STIKKET MED VÅDE HÆNDER**

Hvis du trækker i eller isætter stikket med våde hænder, kan det medføre elektrisk stød.

#### **HVIS DU STILLER SKÆRMEN OVEN PÅ DIN COMPUTER**

Sørg for, at computeren er solid nok til at bære skærmens vægt, da du i modsat fald kan beskadige computeren.

#### **ANDET**

#### **ANBEFALINGER OM ERGONOMI**

For at undgå trætte øjne frarådes det at bruge skærmen med skarpt lys i baggrunden eller i et mørkt lokale. For at sikre optimal øjenkomfort bør skærmen placeres lige under øjenhøjde og 40-60 cm (16-24") væk fra dine øjne. Når du bruger skærmen i længere tid, anbefales det at holde ti minutters pause hver time, da det kan være anstrengende for øjnene at kigge på skærmen i længere tid ad gangen.

## <span id="page-5-0"></span>**SÆRLIGE BEMÆRKNINGER OM LCD-SKÆRME**

■ Følgende symptomer er normale for LCD-skærme og er ikke tegn på problemer.

- **BEMÆRK** Når du først tænder for LCD-skærmen, passer billedet muligvis ikke til visningsområdet på grund af computertypen, der bruges. I så fald skal du justere billedets placering korrekt.
	- Du kan muligvis opleve, at skærmens lysstyrke er en smule ujævn afhængigt af, hvilket skrivebordsmønster, der bruges.
	- På grund af LCD-skærmens funktionsmåde kan der muligvis ses spor fra det forrige skærmbillede, når der skiftes skærmbillede, hvis det forrige skærmbillede blev vist i lang tid. Det kan udbedres gradvist ved at skifte skærmbillede eller slukke for skærmen med tænd/sluk-knappen og lade den være slukket i et par timer.
- LCD-skærmen er ikke egnet til udendørs brug.
- LCD-skærmen er ikke egnet til brug med skærmfladen vendt opad.
- Billedkvaliteten kan ikke garanteres, hvis du bruger et længere kabel end det medfølgende. Berøringsfunktionen kan muligvis påvirkes, hvis USB-kablet er længere end 3 m.

## **BEKRÆFTELSE AF BRUG**

Skærmen er egnet til visning i liggende tilstand.

## **VEDVARENDE / FASTSIDDENDE BILLEDER**

Vær opmærksom på, at det er muligt at opleve vedvarende eller fastsiddende billeder på enhver LCD-skærm. Det opstår, når der stadig kan ses rester af et billede på skærmen, når der er blevet vist et statisk billede i længere tid. Vedvarende billeder på LCD-skærme er ikke et permanent fænomen, men det bør undgås at vise det samme billede i længere tid ad gang.

For at modvirke vedvarende billeder kan du slukke for skærmen i lige så lang tid, som billedet blev vist. Eksempel: Hvis billedet blev vist på skærmen i en time, og der er tegn på rester eller "skygger" fra billedet, skal du slukke skærmen i en time for at rydde resterne fra billedet.

For alle LFD-produkter anbefaler iiyama at der med jævne mellemrum vises billeder i bevægelse, og at der bruges en pauseskærm med billeder i bevægelse, når skærmen ikke bruges aktivt. Du kan også slukke for skærmen, når du ikke bruger den, for at undgå fænomenet.

Andre måder at undgå vedvarende billeder på er at bruge skærmen med blæseren tændt (hvis muligt), lav bagbelysning og lav lysstyrke.

## **LANGVARIG BRUG SOM OFFENTLIG SKÆRM**

#### ■ Fastsiddende billede på LCD-panel

Når der vises et statisk billede i timevis, forbliver der en smule elektrisk ladning i nærheden af elektroden i LCD-skærmen, og det kan frembringe et "skyggebillede". (Vedvarende billede).

Vedvarende billeder er ikke et permanent fænomen.

#### ■ Anbefalinger

For at undgå fastsiddende billeder og forlænge skærmens levetid anbefaler vi følgende:

- 1. Undgå at vise statiske billeder i lang tid ad gangen skift mellem billeder i en kontinuerlig løkke.
- 2. Sluk for skærmen, når den ikke er i brug enten med fiernbetieningen eller vha. standbyfunktionen eller tidsplanen.
- 3. Kig efter "Pixelforskydning" el. lign. i skærmens indstillingsmenu, og aktivér funktionen, hvis den er til rådighed. Det reducerer fænomenet med fastsiddende billeder.
- 4. Når skærmen bruges i miljøer med høj temperatur eller på steder med begrænset plads, kan du også bruge køleblæseren, pauseskærmen og lav lysstyrkeindstilling.
- 5. Der forventes at være passende ventilation på ethvert installationssted, og det kan være nødvendigt at bruge aircondition-anlæg.
- 6. Vi anbefaler kraftigt brug af aktiv køling med blæsere, hvis skærmen skal bruges i lang tid ad gangen eller ved høj omgivelsestemperatur.

## <span id="page-7-0"></span>**KUNDESERVICE**

**BEMÆRK** ■ Hvis du er nødt til at returnere din enhed ifm. service, og du har bortskaffet den originale emballage, kan du kontakte din forhandler eller et iiyama-servicecenter for at modtage rådgivning eller ny emballage.

## **RENGØRING**

- **ADVARSEL** Hvis du taber nogen objekter eller væsker såsom vand ned i skærmen under rengøring, skal du omgående frakoble strømkablet og kontakte din forhandler eller et iiyama-servicecenter.
- 
- **ADVARSEL** Af sikkerhedsmæssige hensyn bør du slukke på tænd/sluk-knappen og trække stikket ud af skærmen, inden du rengør den.
- 
- **BEMÆRK** For at beskytte LCD-panelet bør du undgå at ridse eller gnubbe skærmens overflade med hårde genstande.
	- Brug aldrig nogen af følgende stærke opløsningsmidler. De vil beskadige skærmens hus og LCD-panel.

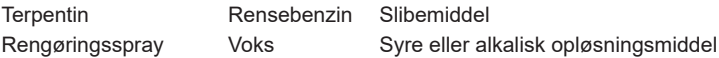

- Hvis huset berøres i længere tid med et produkt lavet af gummi eller plast, kan det medføre nedbrydning eller afskalning af maling på huset.
- **HUS** Pletter kan aftørres med en klud, der er let fugtet med et mildt rengøringsmiddel. Aftør dernæst huset med en blød, tør klud.
- **LCD** Det anbefales at aftørre huset jævnligt med en blød, tør klud.
- **SKÆRM** Brug ikke papirservietter og lign., da de vil beskadige LCD-skærmen.

## <span id="page-8-0"></span>**INDEN DU BRUGER SKÆRMEN**

## **FUNKTIONER**

- **Understøtter opløsninger op til 3840 × 2160**
- ◆ Højt kontrastforhold 1200:1 (typisk, uden glas) / lysstyrke 400 cd/m<sup>2</sup> (typisk, **panel)**
- **Digital tegnudglatning**
- **Automatisk konfiguration**
- **USB Type-C / RJ45-stik**
- **Strømforsyning via USB understøtter op til 65 W**
- **2 stereohøjtalere på 16 W (typisk)**
- **Overholder VESA-monteringsstandarden (800 mm × 600 mm): ProLite TE8612MIS**
- **Overholder VESA-monteringsstandarden (800 mm × 400 mm): ProLite TE7512MIS**
- ◆ Overholder VESA-monteringsstandarden (600 mm × 400 mm): ProLite TE6512MIS
- **Overholder VESA-monteringsstandarden (400 mm × 200 mm): ProLite TE5512MIS**
- **Glas med antirefleks-bestrygning**

## **KONTROL AF KASSENS INDHOLD**

Følgende tilbehør følger med i kassen. Kontrollér at alt tilbehøret er til stede sammen med skærmen. Hvis noget mangler eller er beskadiget, skal du kontakte din lokale iiyama-forhandler eller det regionale iiyama-kontor.

- -
- Kabelbindere (til kabelhåndtering, 6 stk.) Monteringsbeslag til webkamera (1 sæt)
- -
- $\blacksquare$  Monteringsbeslag til NUC  $\blacksquare$  Sikkerhedsvejledning  $\blacksquare$  Oversigtsvejledning
- Strømkabel\* HDMI-kabel USB-kabel til berøringsfunktion
- Fjernbetjening Batteri (2 stk.) Berøringspen (to hoveder: 4 stk.)
	-
- Det medfølgende strømkabel i områder med 120 V spænding er normeret til 10 A / 125 V. Hvis du bruger en strømforsyning med en højere spænding eller strømstyrke, skal du bruge et strømkabel med en normering på 10 A / **ADVARSEL**

250 V. I tilfælde af problemer eller skader forårsaget af et strømkabel, der ikke er leveret af iiyama, bortfalder alle garantier dog.

 Der skal som minimum bruges et godkendt strømkabel af typen H05VVF, 3G,  $0,75$ mm<sup>2</sup>.

<span id="page-9-0"></span>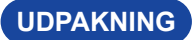

#### **ADVARSEL**

Der skal være mindst to personer om at flytte skærmen. I modsat fald er der risiko for, at den tabes og medfører alvorlig personskade.

## **SÆRLIGE BEMÆRKNINGER OM BERØRINGSPANELET**

#### **ADVARSEL**

Der er risiko for permanent beskadigelse, hvis der bruges skarpe, spidse eller metalgenstande til at betjene berøringsfunktionaliteten.

Sådan brug kan medføre, at garantien bortfalder.

Vi anbefaler, at du udelukkende bruger en styluspen (med spids på ø 3 mm eller tykkere) eller din finger.

## <span id="page-10-0"></span>**INSTALLATION**

#### **ADVARSEL**

- Følg anvisningerne i brugervejledningen til dit monteringsbeslag. Lad et autoriseret værksted foretage eventuelle reparationer.
- Der skal være mindst to personer om at flytte skærmen.
- Inden installationen skal du sikre, at væggen er stærk nok til at bære skærmens og vægbeslagets vægt.

## **[VÆGMONTERING]**

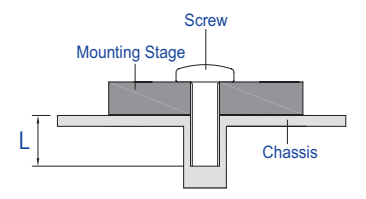

## **ADVARSEL**

Når du monterer skærmen på væggen, skal du tage højde for monteringspladens tykkelse. Stram M8-skruerne (4 stk.) med en længde "L" på 25 mm for at fastgøre skærmen. Hvis der bruges længere skruer end ovenstående, kan det medføre elektrisk stød eller skader, da skruerne kan komme i kontakt med de elektriske dele inden i skærmen.

## **[INSTALLATIONSBEMÆRKNING]**

Den berøringsfølsomme anordning i denne skærm er en optisk enhed, der bruger en infrarød lyskilde og følsomme sensorer til at registrere berøring.

Vær opmærksom på, at lys fra omgivelserne, der indeholder meget infrarødt lys, kan påvirke funktionaliteten og betjeningen af berøringsskærmen.

Sørg for at montere den korrekt på et passende sted for at sikre ordentlig berøringsfunktionalitet. Undgå steder med intenst lys / afspejlet lys / spotlys / brede lyskegler / direkte sollys / indirekte sollys fra vinduer eller glasdøre. / Undgå at montere berøringsskærmen direkte under en lyskilde.

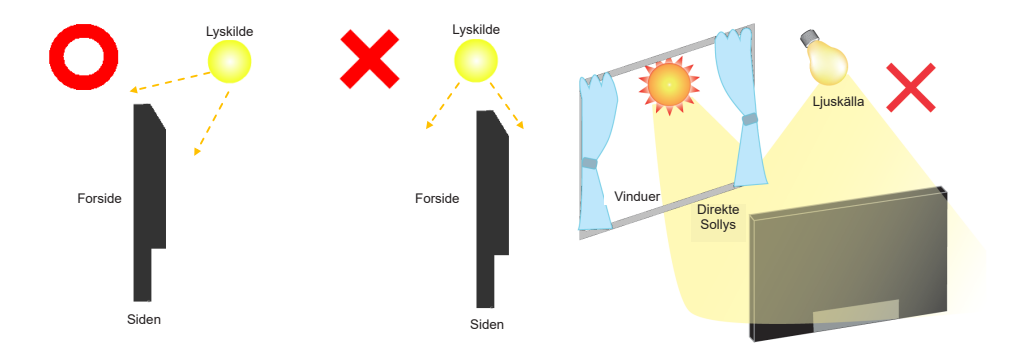

## **[ROTATION AF SKÆRMEN]**

Den er beregnet til at blive brugt i liggende tilstand.

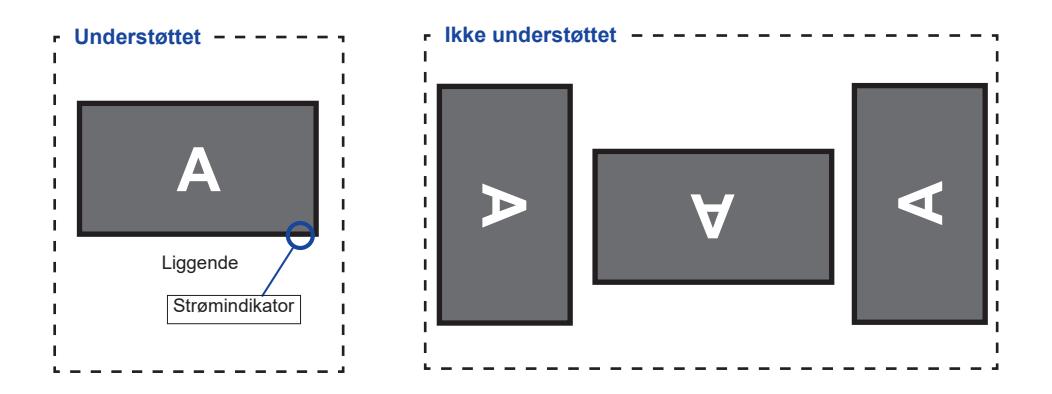

**<Forside>**

<span id="page-12-0"></span>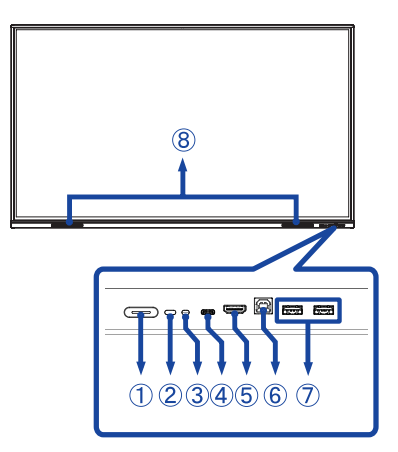

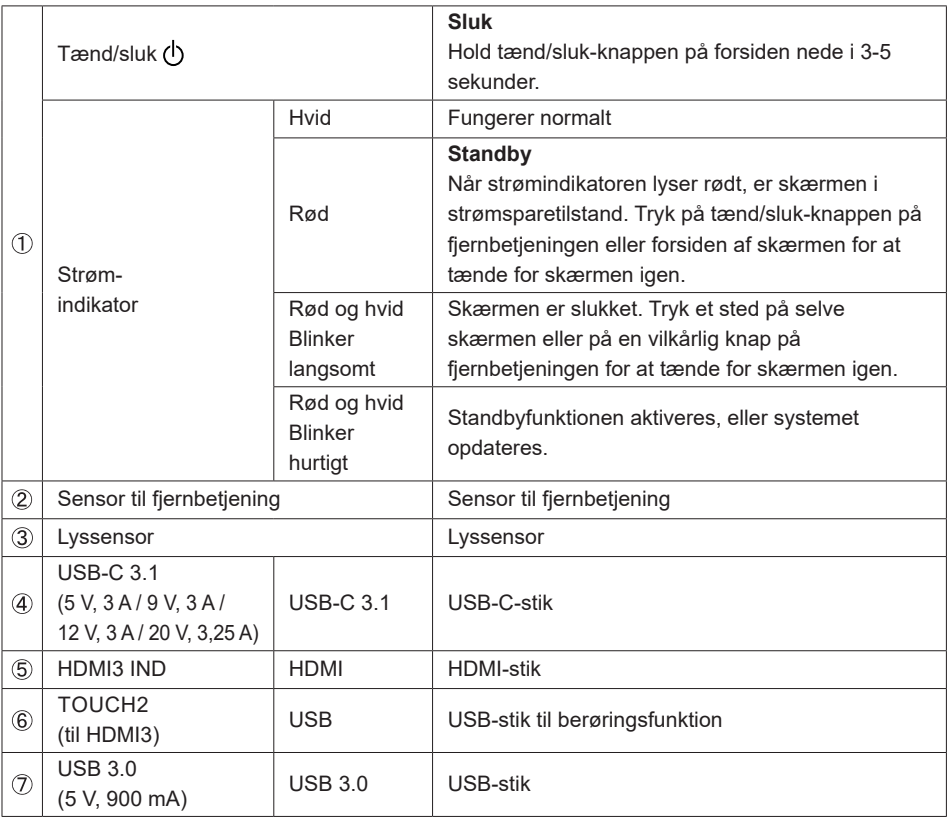

## **<Bagside>**

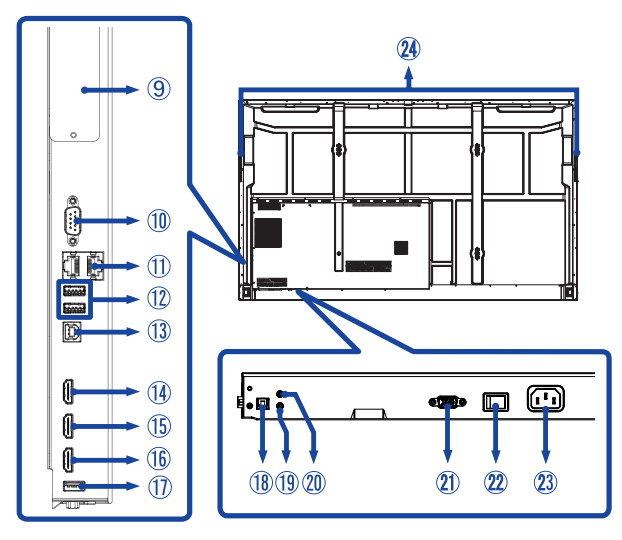

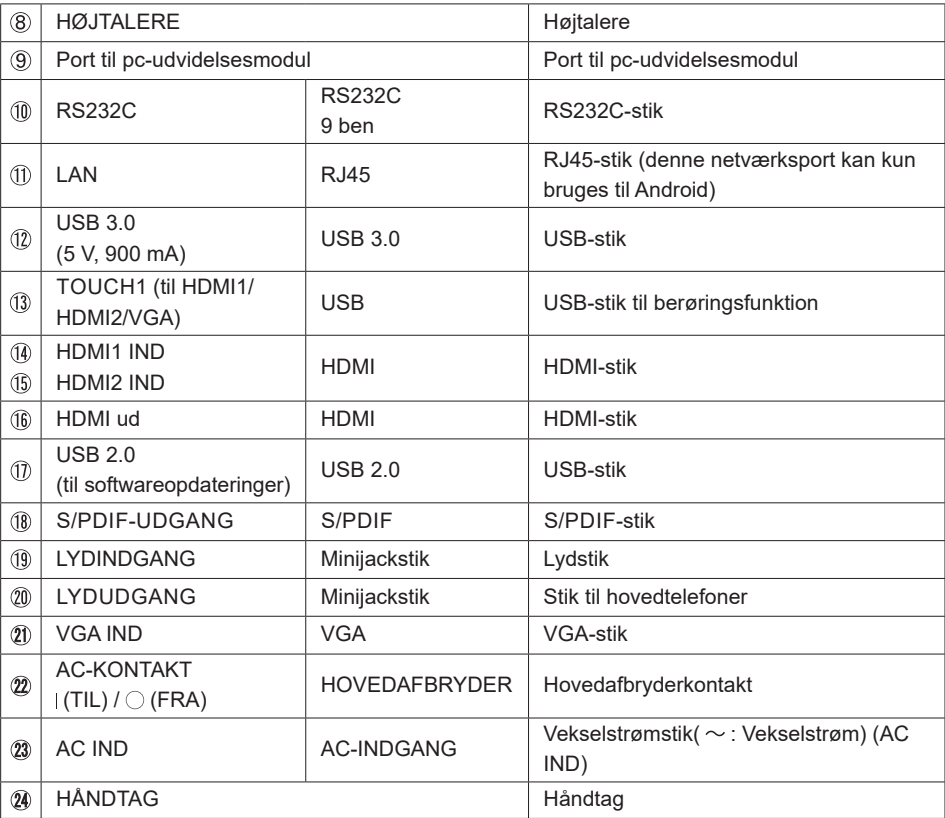

## <span id="page-14-0"></span>**FJERNBETJENINGENS FUNKTIONER**

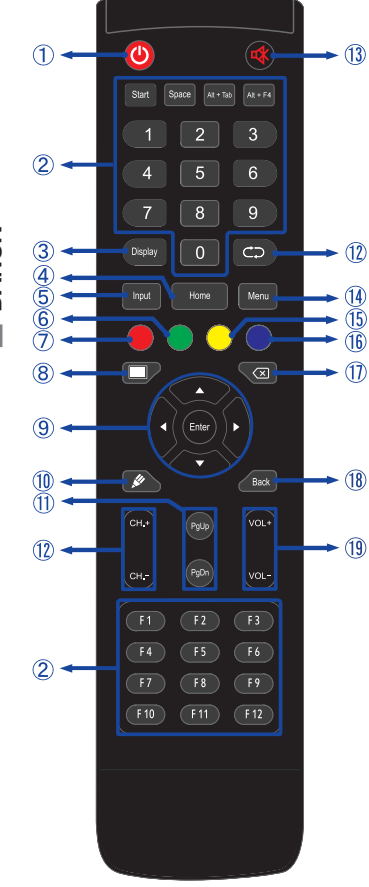

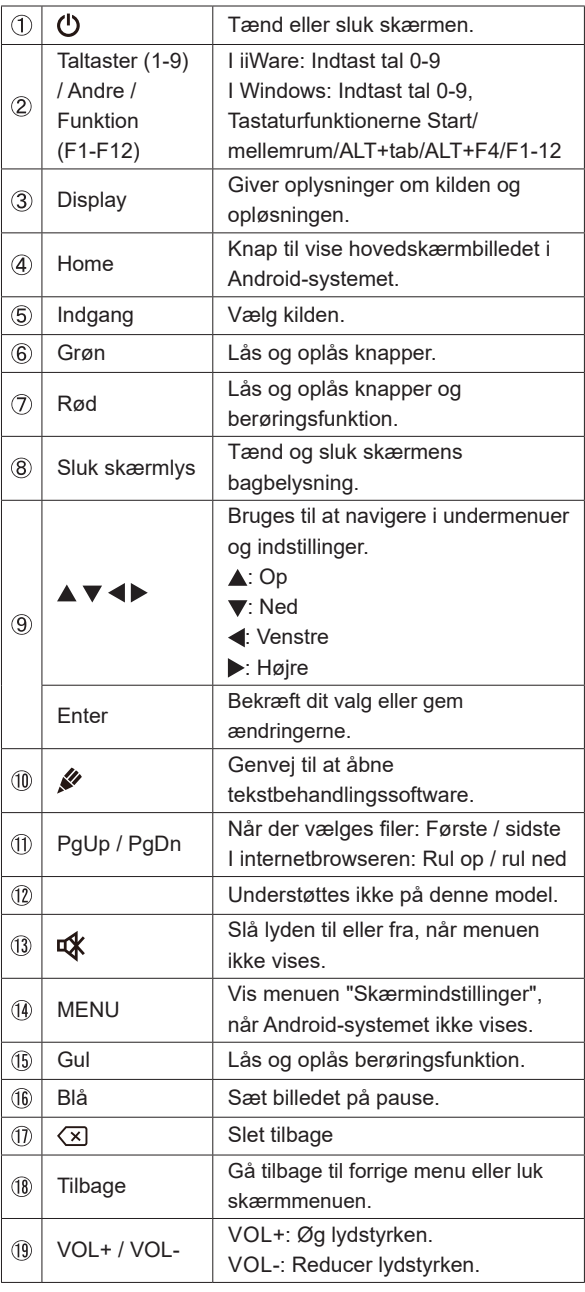

## <span id="page-15-0"></span>**KLARGØRING AF FJERNBETJENINGEN**

Isæt de to tørbatterier for at bruge fjernbetjeningen.

#### **ADVARSEL**

- Brug ikke nogen andre batterier til fjernbetjeningen end dem, der er angivet i denne vejledning.
- Brug ikke en kombination af gamle og nye batterier i fjernbetjeningen.
- Sørg for at batteriernes poler stemmer overens med mærkerne "+" og "-" i batterihuset.
- Når batterierne er flade, skal du fjerne dem omgående for at undgå, at batterivæsken lækker ud i batterihuset.
- Eksploderede batterier og elektrolytterne fra batterierne kan forårsage misfarvninger, brand og personskade.
- Åbn batteridækslet på bagsiden af fjernbetjeningen.

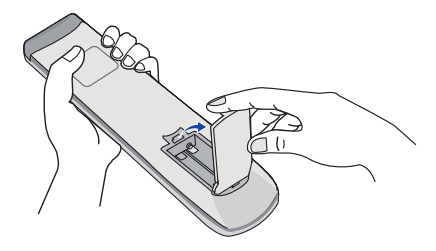

 Isæt to AAA-batterier i den rigtige retning iht. plus- og minusangivelserne i fjernbetjeningen.

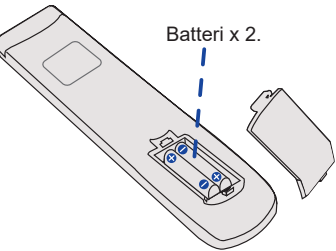

 Når batterierne er sat i, skal du lukke batteridækslet på bagsiden, og sørge for at låseclipsen skubbes helt ind.

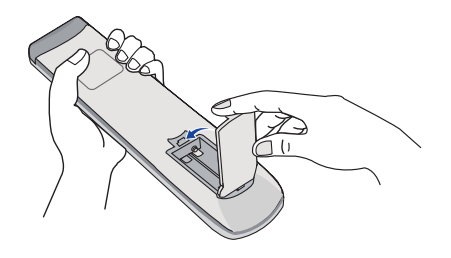

- **BEMÆRK** Følg ovenstående anvisninger, når du tager batterierne ud.
	- Erstat dem med nye batterier, når fjernbetjeningen ikke længere kan betjene skærmen på kort afstand. Brug tørbatterier Der er risiko for eksplosion hvis batterierne udskiftes med en forkert batteritype.
	- Betjen fjernbetjeningen ved at rette den mod fjernbetjeningssensoren på skærmen.
	- Fjernbetjeninger fra andre producenter fungerer ikke med denne skærm. Brug KUN den medfølgende fjernbetjening.
	- Brugte batterier skal bortskaffes i henhold til de lokale regler. Forslag: Følg de kommunale forskrifter, når du skiller dig af med brugte batterier
	- Batterier må ikke udsættes for kraftig varme i form af direkte sollys, ild osv.
	- Tag batterierne ud af fjernbetjeningen, hvis du ikke har til hensigt at bruge den i en længere periode.

## <span id="page-17-0"></span>**GRUNDLÆGGENDE BETJENING**

#### **Sådan tændes skærmen**

Skærmen tændes, og , og strømindikatoren lyser hvidt, når du trykker på TÆND/SLUK-knappen på skærmen eller fjernbetjeningen. Når du trykker på TÆND/SLUK-knappen på skærmen eller fjernbetjeningen igen, slukkes skærmen, og strømindikatoren lyser rødt. Tryk på knappen igen for at tænde for skærmen.

## **BEMÆRK**

Skærmen bruger stadig en lille smule strøm, i standby-tilstand, og når den slukkes med tænd/ sluk-knappen. Hvis du vil undgå unødvendigt strømforbrug, kan du slukke skærmen på hovedafbryderkontakten eller frakoble strømkablet, når skærmen ikke er i brug, eller om natten.

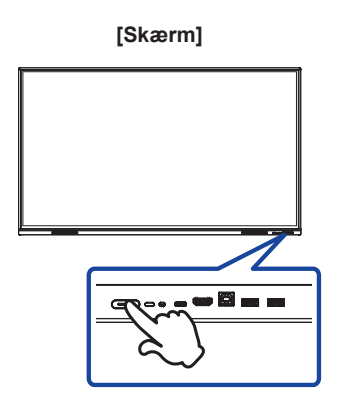

**[Fjernbetjening]**

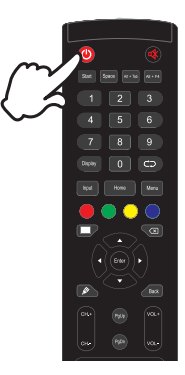

## **Vis menusiden til justeringer**

Menusiden vises på skærmen, når du trykker på menuknappen på fjernbetjeningen. Menusiden lukkes ved at trykke på tilbageknappen på fjernbetjeningen.

## **[Fjernbetjening]**

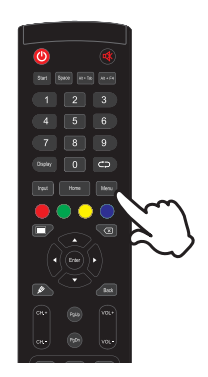

## **Flyt markøren lodret**

Vælg justeringer ved at trykke på knapperne ▲ / ▼ på fjernbetjeningen, mens menusiden vises på skærmen.

## **[Fjernbetjening]**

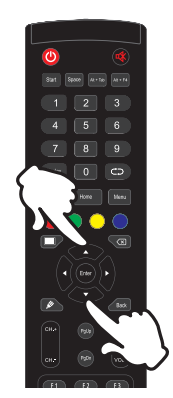

# **DANSK**

#### **Flyt markøren vandret**

Vælg menu eller indstilling eller foretag justeringer ved at trykke på knapperne </r></r>> fjernbetjeningen, mens menusiden vises på skærmen.

#### **[Fjernbetjening]**

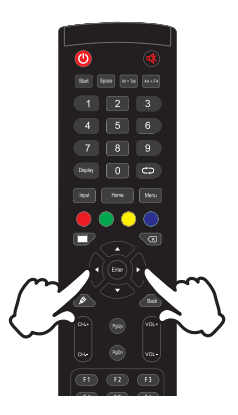

#### **Juster lydstyrken**

 Brug knapperne VOL- / VOL+ på fjernbetjeningen til at justere lydstyrken, når menusiden ikke vises på skærmen.

## **[Fjernbetjening]**

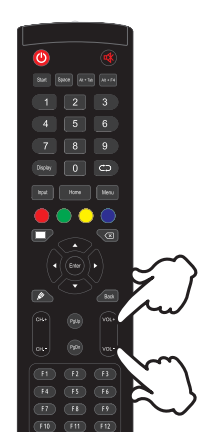

**DANSK**

## **Skift indgangssignal**

 Indgangsmenuen vises på skærmen, når du trykker på knappen Input på fjernbetjeningen.

## **[Fjernbetjening]**

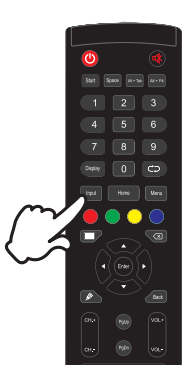

## <span id="page-20-0"></span>**TILSLUT SKÆRMEN**

- Sørg for, at både computeren og skærmen er slukket.
- Slut computeren til skærmen med signalkablet.
- Slut computeren til skærmen med USB-kablet til berøringsfunktion.
- Slut computeren til skærmen med USB Type-C-kablet, når du vil vise billeder på skærmen via USB Type-C-stikket, eller når du vil bruge skærmens USB-hubfunktionalitet.\*
- Slut strømkablet til først skærmen og dernæst til strømkilden.
- Tænd for skærmen (hovedafbryder og tænd/sluk-knap) og computeren.
- \* Når du vil oplade enheder via USB Type-C-stikket, skal du kontrollere, at enhederne er udstyret med et USB Type-C-stik, der understøtter opladning via USB PD (Power Delivery).
- Tilsluttede enheder kan oplades via USB Type-C-stikket, selv når skærmen er på standby.
- Strømforsyning via USB understøtter op til 65 W. Hvis den tilsluttede enhed kræver mere end 65 W for at fungere eller starte (når batteriet er fladt), skal du bruge den originale oplader eller strømforsyning til enheden.
- Hvis du bruger et USB Type-C-kabel, du har købt separat, skal du sørge for, at kablet er certificeret af USB-IF til strømforsyning og overførsel af video/lyd/data.
- Der følger ikke noget USB C til A-kabel med til skærmen. Bemærk: Hvis du bruger et USB C til A-kabel, kan du kun overføre data.
- Der kan ikke garanteres kompatibilitet med alle tilsluttede enheder på grund af forskelle i brugermiljøer.

#### ■ Sørg for, at bygningen har en afbryder installeret på 120/240 V, 20 A (maksimum). **BEMÆRK**

- Signalkablerne til at slutte computeren til skærmen kan variere afhængigt af, hvilken computer der bruges. En forkert forbindelse kan medføre alvorlig beskadigelse af både skærmen og computeren. Kablet, der følger med til skærmen, er beregnet til et standardstik. Hvis der kræves et specielt kabel, skal du kontakte din lokale iiyamaforhandler eller det regionale iiyama-kontor.
- Sørg for at stramme fingerskruerne i begge ender af signalkablet.
- Berøringsfunktionen er klar til brug efter ca. fem sekunder efter tilslutning af USBkablet, og den kan bruges med en pen, en finger eller et andet pegeredskab.
- Klasse I Type A-apparater skal sikres via en jordforbindelse.
- Du bør benytte en stikkontakt så nær ved apparatet som muligt, og den skal være let at komme til.
- Et for højt lydtryk fra øre-/hovedtelefoner kan medføre høreskade eller tab af høreevne.

## **[Eksempel på tilslutning]**

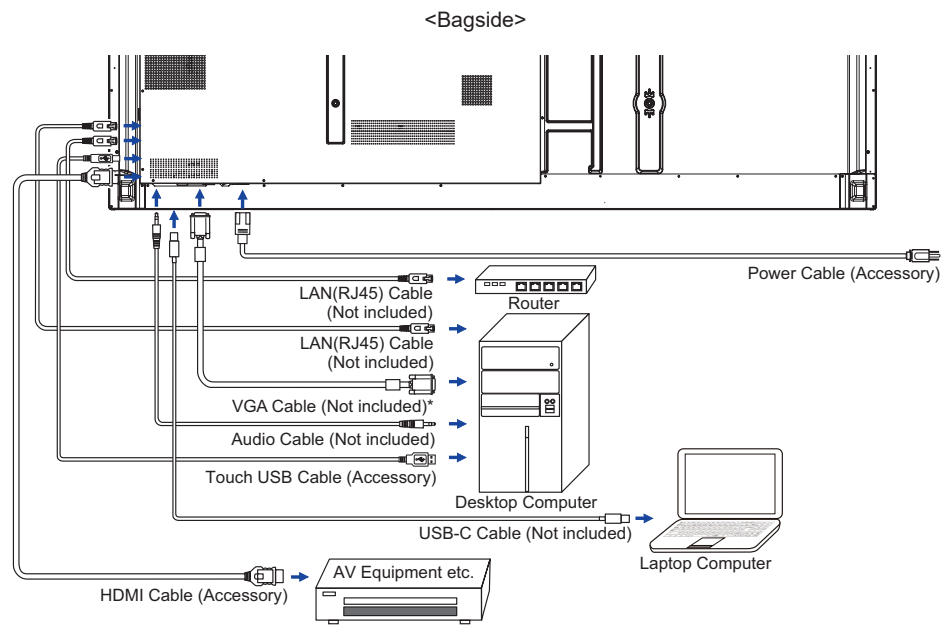

\* Der følger ikke noget VGA-kabel med til skærmen. Hvis du bruger et VGA-kabel af lav kvalitet, kan det medføre elektromagnetisk interferens. Kontakt iiyama-supportcenteret i dit land, hvis du ønsker at tilslutte skærmen via VGA-indgangen.

## **[ Eksempel på tilslutning af eksternt udstyr ]**

## **ADVARSEL**

Sluk på tænd/sluk-knappen, og træk stikket ud af skærmen, inden du tilslutter kablet, for at undgå elektrisk stød eller skader.

## **BEMÆRK**

Følg desuden brugervejledningen til det eksterne udstyr.

Sørg for, at du har de nødvendige kabler.

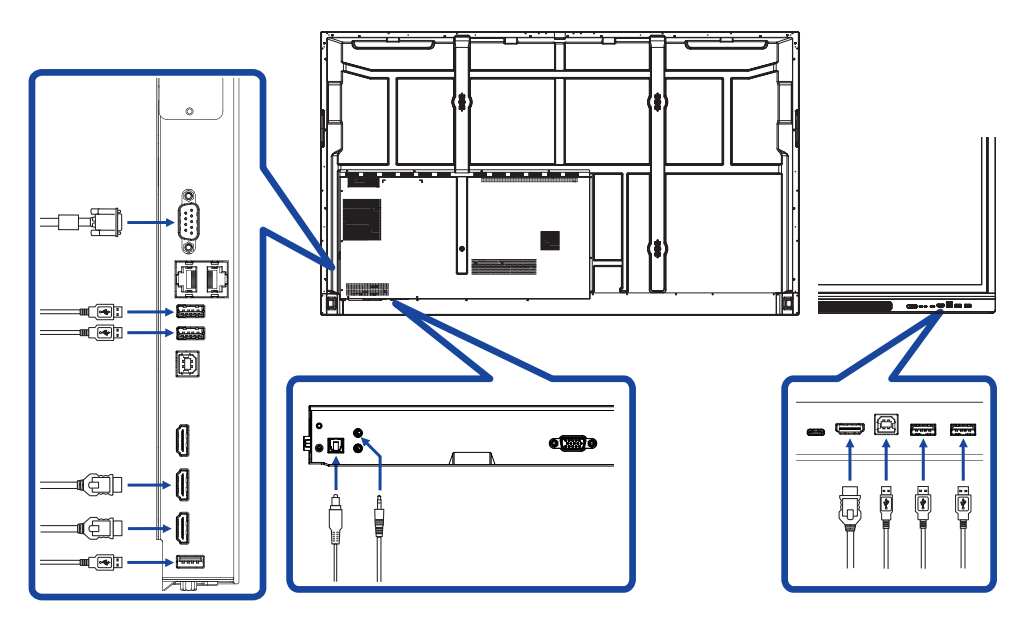

## <span id="page-23-0"></span>**COMPUTERINDSTILLING**

#### $\blacksquare$  Signaltiming Skift til den ønskede signaltiming iht. listen på side 60: UNDERSTØTTET TIMING.

- Fremgangsmåde til brug af tænd/sluk-knappen Tænd for skærmen først – og dernæst for computeren.
- **MULTI-TOUCH:**

 Skærmen opfylder DDC2B i VESA-standarden. (Understøtter plug & play). MULTI-TOUCH-funktionaliteten understøttes i Windows 7/8/8.1/10/11, hvis du slutter skærmen til en DDC2B-kompatibel computer med det medfølgende USB-kabel.

## ■ Operativsystemer, der understøtter berøringsfunktionalitet:

 Microsoft Windows 2000 (64-bit og 32-bit) Microsoft Windows XP (64-bit og 32-bit) Microsoft Windows Vista (64-bit og 32-bit) Microsoft Windows 7 (64-bit og 32-bit) Microsoft Windows 8/8.1/10/11 (64-bit og 32-bit) Mac OS X V13.1 & højere HID kun enkeltpunktsberøring Linux 3.0 & højere, kræver en programrettelse til multi-touch

#### 3.5 & højere HID til multi-touch

 Understøttes ikke i ældre versioner af Windows.

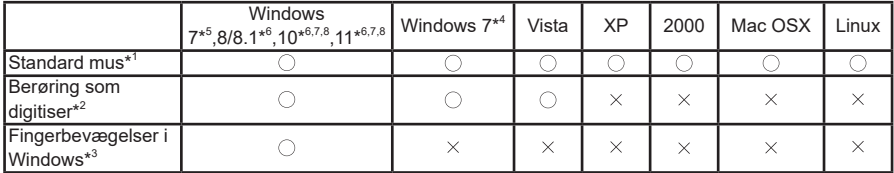

\* <sup>1</sup> Standard mus (klik, træk, dobbeltklik og højreklik)

- $^{\ast 2}$  Berøring som digitiser (klik, træk/vælg, dobbeltklik, højreklik, svip og visuel feedback)
- \* <sup>3</sup> Digitiser med Windows7/8/8.1/10 multi-touch-bevægelser
- \* <sup>4</sup> Windows 7 Starter og Home Basic
- \* 5 Windows 7 Home Premium, Professional, Enterprise og Ultimate
- \* 6 Windows 8/8.1/10/11 kræver en ikke-OEM-version for at understøtte multi-touch
- \* 7 Windows 10/11 Home, Pro, Enterprise, Education, IoT Core Ingen understøttelse i Mobile og Mobile Enterprise.
- \*<sup>8</sup> Windows 10/11 Berøringsfunktionalitet understøtter ikke "fingerbevægelser på pegefelt". Fingerbevægelser på pegefelt er til pegefelter på bærbare computere.

## <span id="page-24-0"></span>**BETJENING AF SKÆRMEN**

For at sikre det optimale billede er iiyama LCD-skærmen fra fabrikken blevet indstillet til den UNDERSTØTTEDE TIMING angivet på side 60. Du kan også justere billedet ved at følge nedenstående anvisninger. Hvis du vil foretage mere detaljerede justeringer, kan du læse mere fra side 44, SKÆRMJUSTERINGER.

 **Brug midtpunktet nederst p å skærmbilledet som startpunkt, og træk berøringspennen op mod midten af skærmen for at åbne indgangskildemenuen som vist nedenfor. Du kan også trykke på knappen Input på fjernbetjeningen. Klik på ikonet øverst til højre på skærmbilledet.**

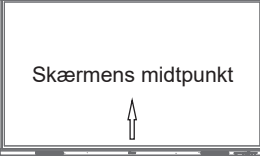

**Åbn skærmmenuen. "Generelle indstillinger" vises. Tryk derefter på menuknappen på fjernbetjeningen, eller tryk med berøringspennen på i menuen med almindelige indstillinger. Der kan vælges menupunkter med knapperne </>> /> > på fjernbetjeningen eller med berøringspennen.**

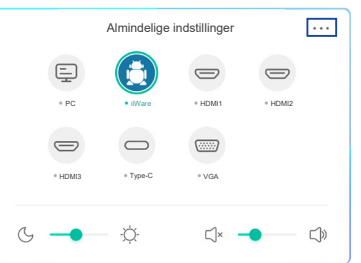

- **3** Vælg menupunktet til den justering, du vil foretage. Brug knapperne  $\blacktriangleleft$  /  $\blacktriangleright$  på **fjernbetjeningen, eller brug berøringspennen til at fremhæve den indstilling, du vil justere. Tryk dernæst på knappen Enter på fjernbetjeningen.**
- **Brug knapperne / på fjernbetjeningen, eller brug berøringspennen til at foretage justeringer eller skifte indstillinger.**
- **Tryk på knappen Back på fjernbetjeningen, eller tryk med berøringspennen et sted på skærmen uden for menuen for at lukke menuen.**

Hvis du f.eks. vil rette den lodrette position, skal du vælge menupunktet "Juster". Vælg "V-position" med knapperne  $\blacktriangle / \blacktriangledown$  på fjernbetjeningen eller med berøringspennen.

Brug knapperne  $\langle \rangle$  på fiernbetieningen, eller brug berøringspennen til at ændre den lodrette position. Billedets lodrette position på skærmen bør ændre sig i henhold til dine indstilinger.

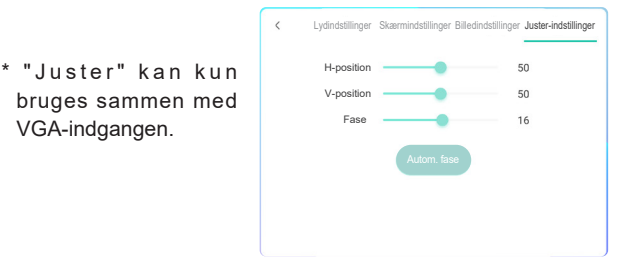

Tryk på knappen Back på fjernbetjeningen, eller tryk med berøringspennen et sted på skærmen uden for menuen. Menuen lukkes, og alle ændringer gemmes i hukommelsen.

22 BETJENING AF SKÆRMEN

#### **BEMÆRK**

- Brug knappen Back på fiernbetieningen til at gå tilbage til forrige menupunkt.
- Alle ændringer gemmes automatisk i hukommelsen, når skærmmenuen lukkes. Undgå at afbryde strømmen, mens menuen er åbnet.
- Justeringer af billedets position og fase gemmes særskilt for hver signaltiming. Med undtagelse af disse justeringer har alle justeringer blot én indstilling, der gælder for alle indstillinger for signaltiming.

**Direct** \* Kun muligt med fjernbetjeningen.

#### **Pausefunktion:**

Tryk på den blå knap, når menuen ikke vises. Tryk flere gange for at aktivere/deaktivere funktionen.

#### **Baggrundslysfunktion:**

Tryk på knappen Sluk skærmlys, når menuen ikke vises. Tryk flere gange for at slå funktionen til/fra.

#### **Indgangsfunktion:**

Tryk på knappen Input, når menuen ikke vises.

#### **Lydstyrkefunktion:**

Tryk på knapperne VOL+/VOL-, når menuen ikke vises.

#### **Lyd fra-funktion:**

Tryk på knappen  $\mathbb{R}$ , når menuen ikke vises. Tryk flere gange for at slå funktionen til/fra.

#### **Funktionen Kiosk-tilstand:**

Deaktiverer berøringsfunktioner, knapper, menuen m.m. Slå "iiWare Enable" fra i fejlfindingsmenuen (Input + 2580)

## **[LÅSEFUNKTION]** \* Kun muligt med fjernbetjeningen.

#### **Tænd/sluk-knap på forsiden:**

Tryk på den grønne knap, når menuen ikke vises, for at aktivere/deaktivere tænd/sluk-knappen på forsiden.

#### **Berøringsfunktion:**

Tryk på den gule knap, når menuen ikke vises, for at aktivere/deaktivere berøringsfunktionen.

#### **Tænd/sluk-knap på forsiden og berøringsfunktion:**

■ Tryk på den røde knap, når menuen ikke vises, for at aktivere/deaktivere tænd/sluk-knappen på forsiden og berøringsfunktionen.

## <span id="page-26-0"></span>**JUSTERINGSMENUENS INDHOLD**

Du kan også åbne menuen ved at klikke på  $\equiv$  på skrivebordet eller  $\Box$  på navigationsbjælken.

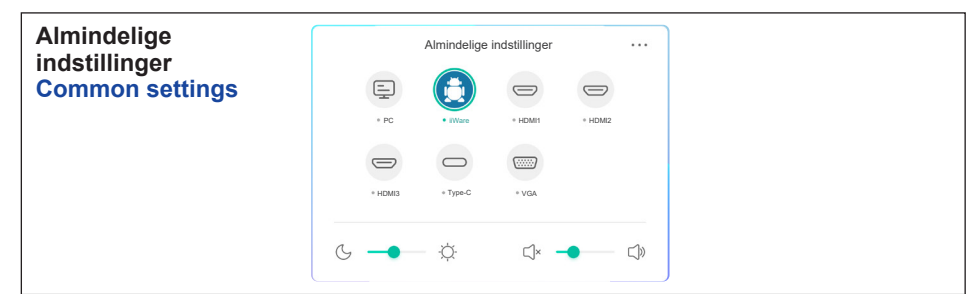

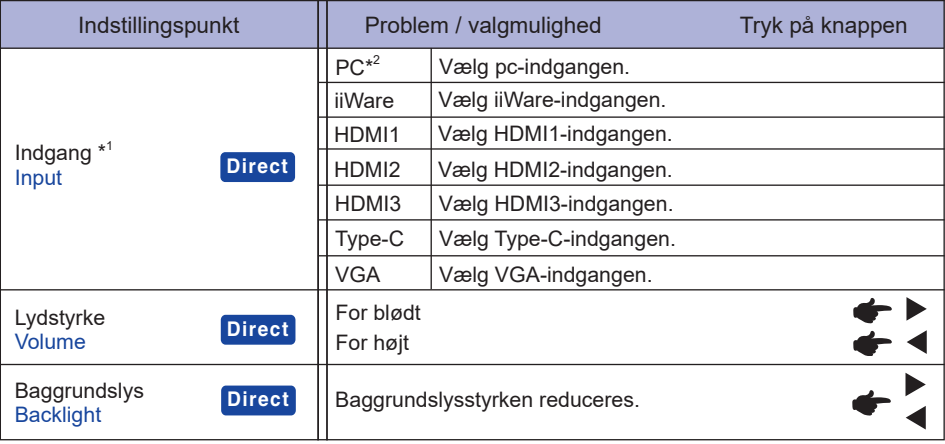

\* <sup>1</sup> Det tager et par sekunder at skifte indgangssignal.

\* <sup>2</sup> Kan kun bruges når der er tilsluttet en pc.

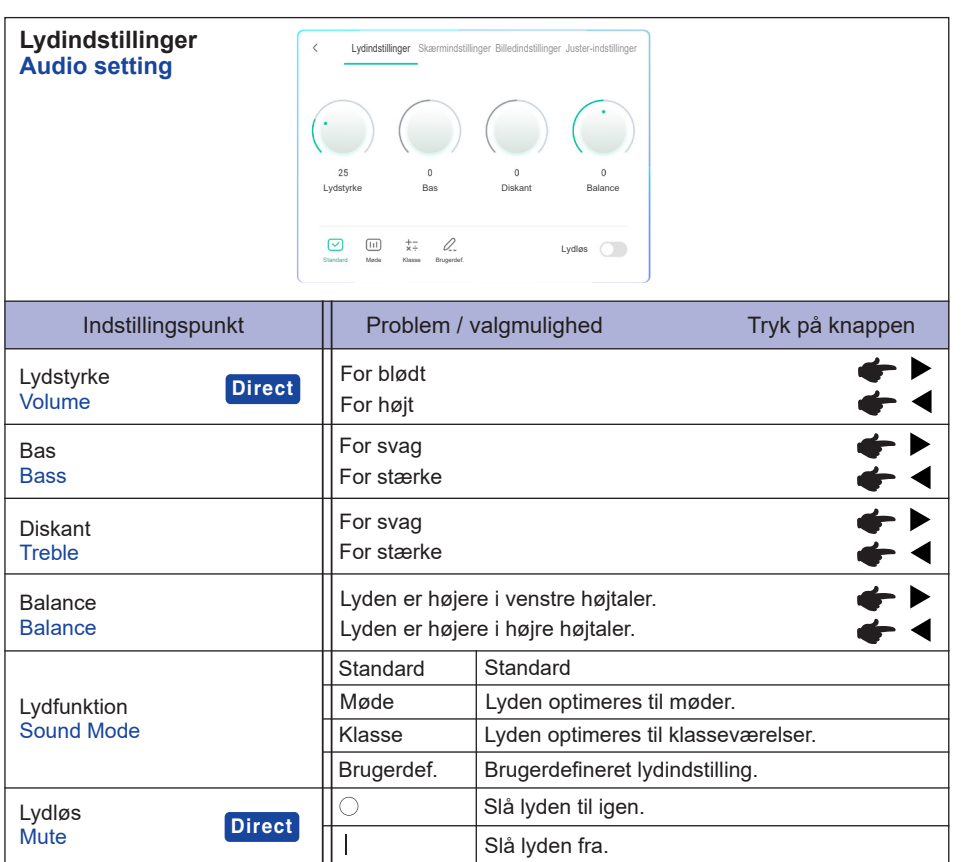

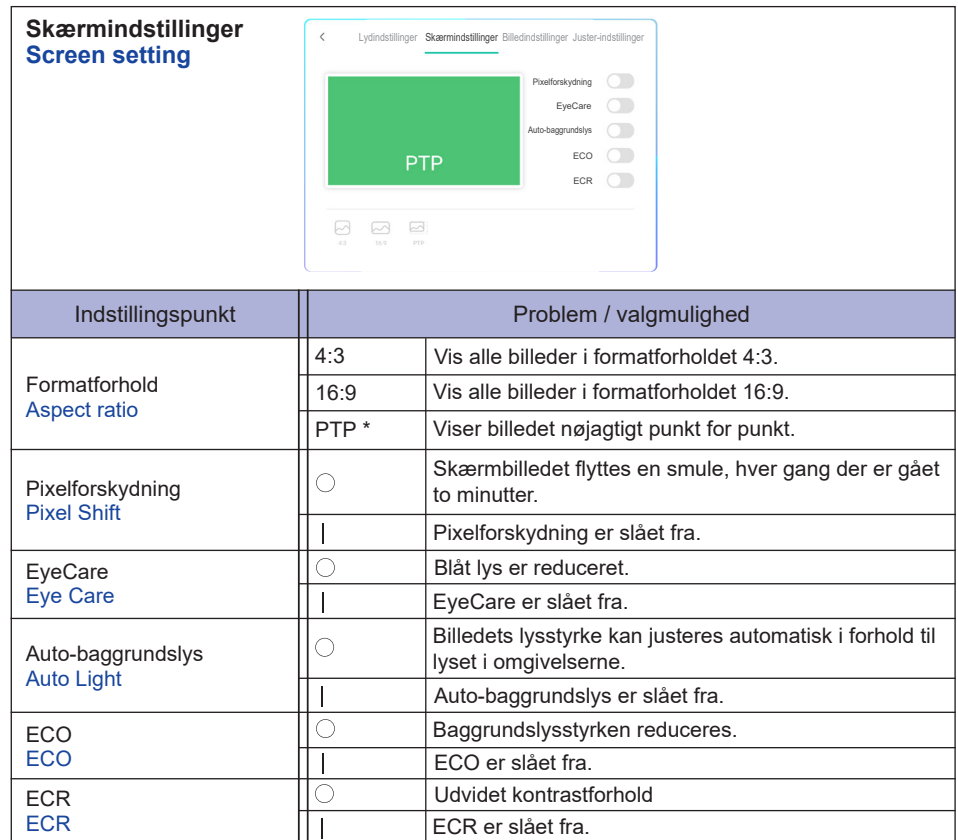

\* Punkt for punkt, bruges til at optimere berøringsfunktionens nøjagtighed ved et indgangssignal på 3840 × 2160. Kan ikke bruges under Android eller til inputtimings med andre opløsninger end 3840 × 2160

26 BETJENING AF SKÆRMEN

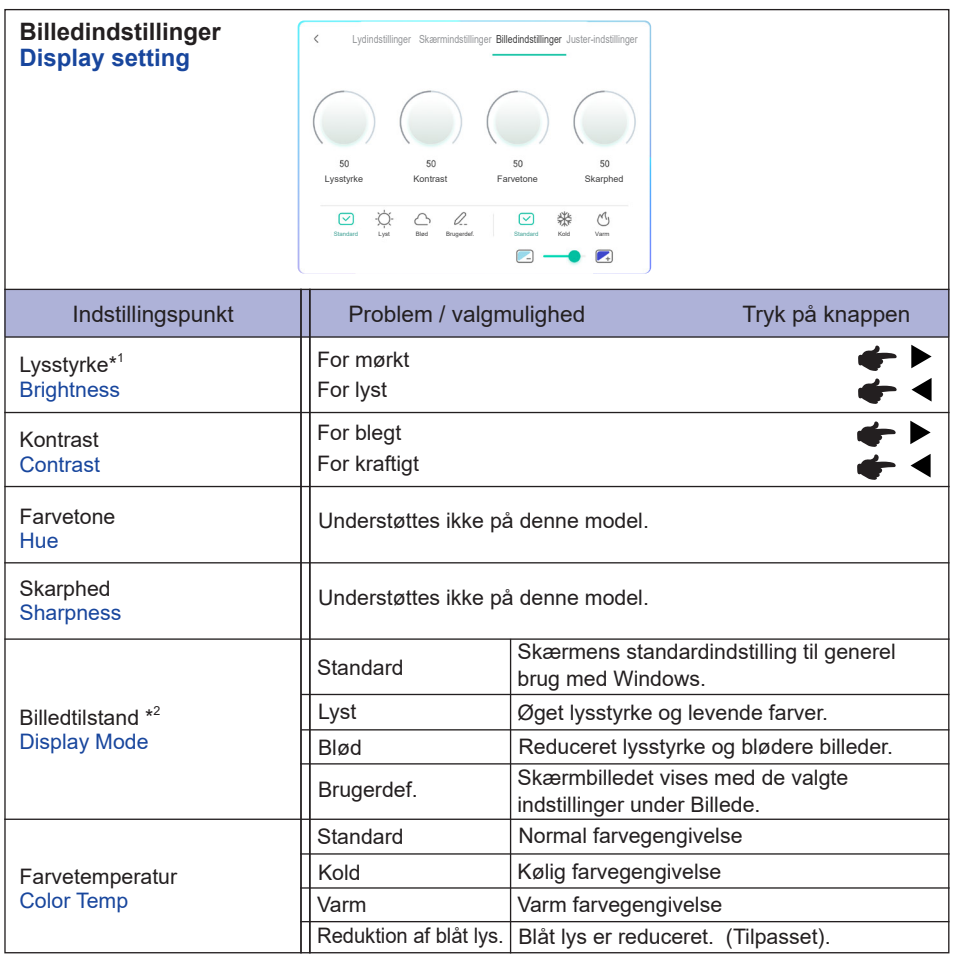

\* <sup>1</sup> Juster lydstyrken, når du bruger skærmen i et mørkt rum, og skærmbilledet virker for lyst.

 $^{\ast 2}$  Billedtilstand er deaktiveret, når iiWare er valgt som indgangskilde.

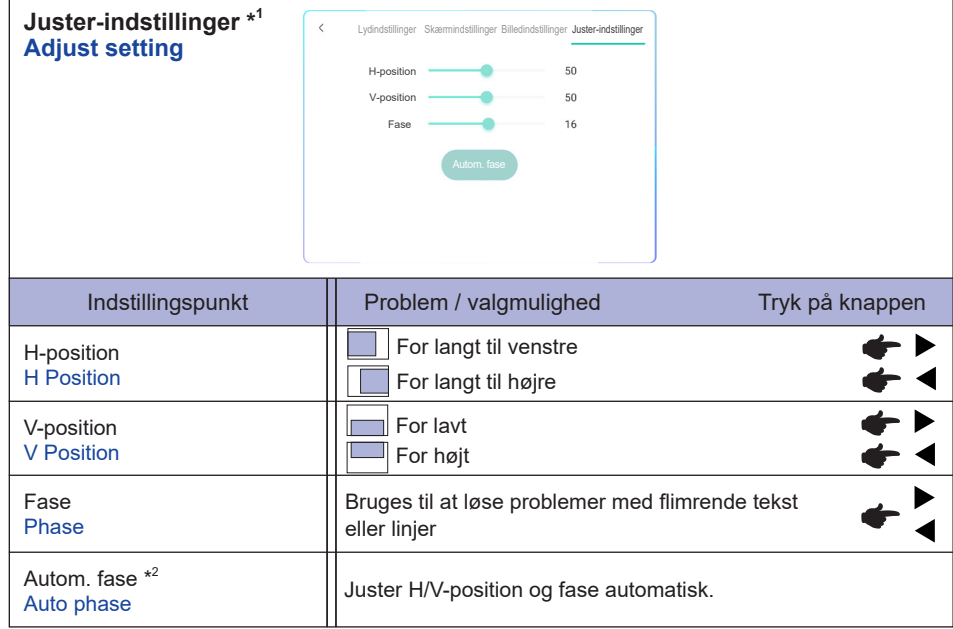

\* <sup>1</sup> Kun for VGA-indgangen.

\* <sup>2</sup> Du opnår de bedste resultater ved at bruge Auto-justering sammen med justeringsmønsteret. Læs mere fra side 44, SKÆRMJUSTERINGER.

**[Fejlfindingsmenu]** \* Kun muligt med fjernbetjeningen. Input + 2580

- **Initial Touch Panel** Standardindstillingerne gendannes.
- **Unknown sources: Til / Fra** Slår ukendte kilder til/fra.
- **iiWare Enable: Til / Fra** Slår kiosk-tilstand til/fra.
- **HDMI OUT Enable: Til / Fra** Aktiverer/deaktiverer HDMI UD-funktionen.
- **HDMI IN OUT Enable: Til / Fra** Aktiverer/deaktiverer "Slå HDMI UD til", når indgangskilden er HDMI.
- **Exit**

## **[Applikationer]**

## **Indstillinger**

**Tryk på if** på værktøjslinjen til navigation med berøringspennen. Tryk derefter på **#** med **berøringspennen.**

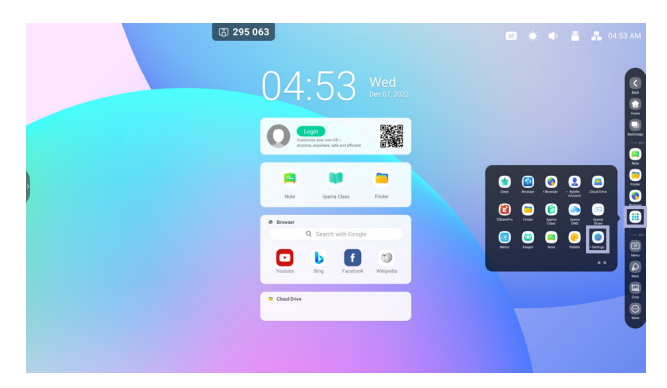

#### **Statuslinje**

- : Tryk for at vise almindelige indstillinger.
- : Tryk for at vise lysstyrken.
- : Tryk for at vise lydstyrken.
- : Tryk for at vise Ethernet-indstillingerne.
- : Vises når der er tilsluttet et USB-flashdrev. Tryk her for at åbne USB-flashdrevet i applikationen Finder.
- **C**: Tryk for at vise hotspot-indstillingerne.
- : Vises når der er indsat et wi-fi-modul. Tryk for at vise wi-fi-indstillingerne.
- 04:53 (ur): Tryk på uret for at få vist indstillingerne for dato og klokkeslæt.

## 同 xxxxxx:

Når du tilslutter et netværkskabel eller et wi-fi-modul vises adgangskoden til direkte forbindelse via iiyama Share på skærmen. (Genereres automatisk).

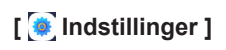

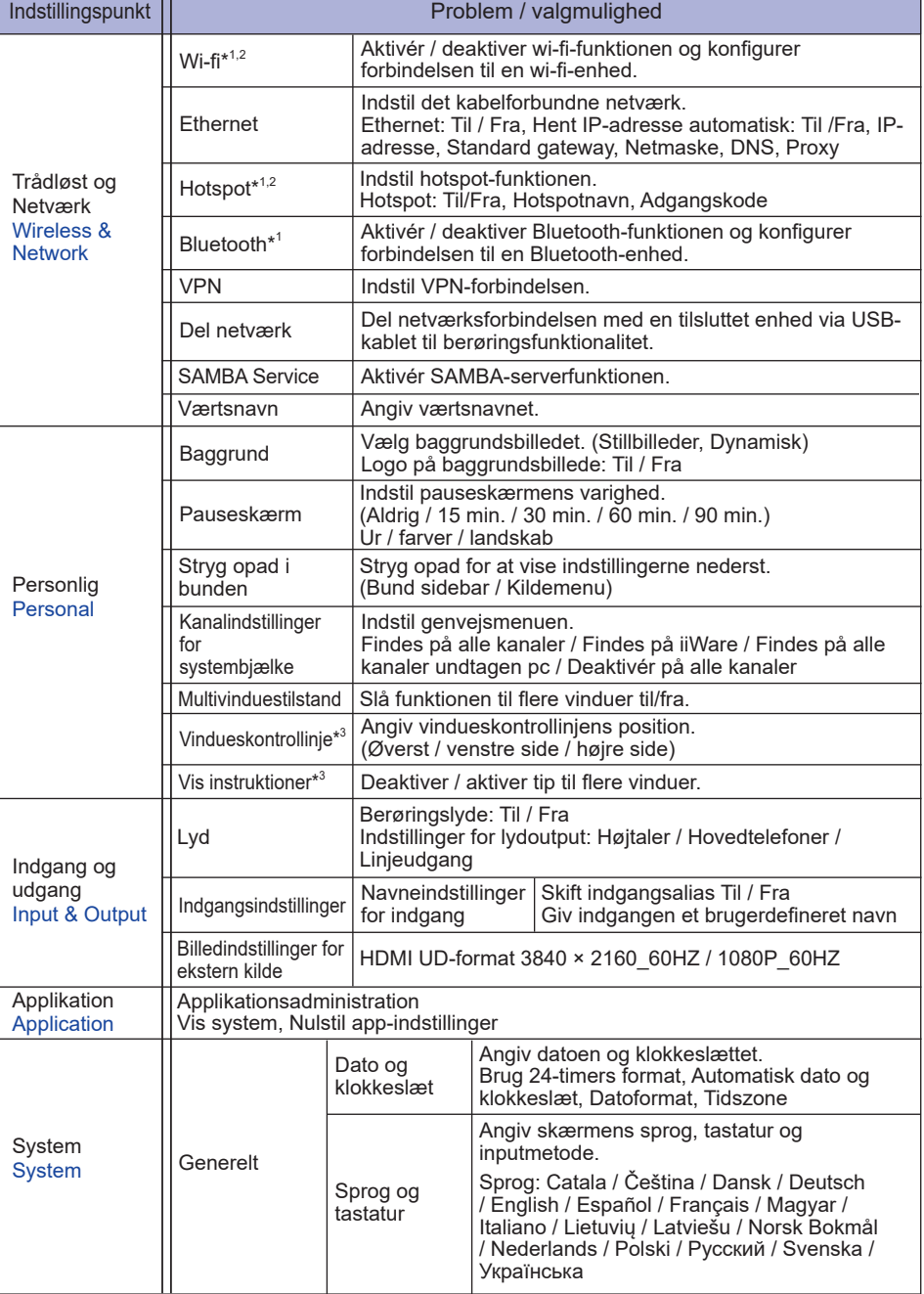

٦

## **[ Indstillinger ]**

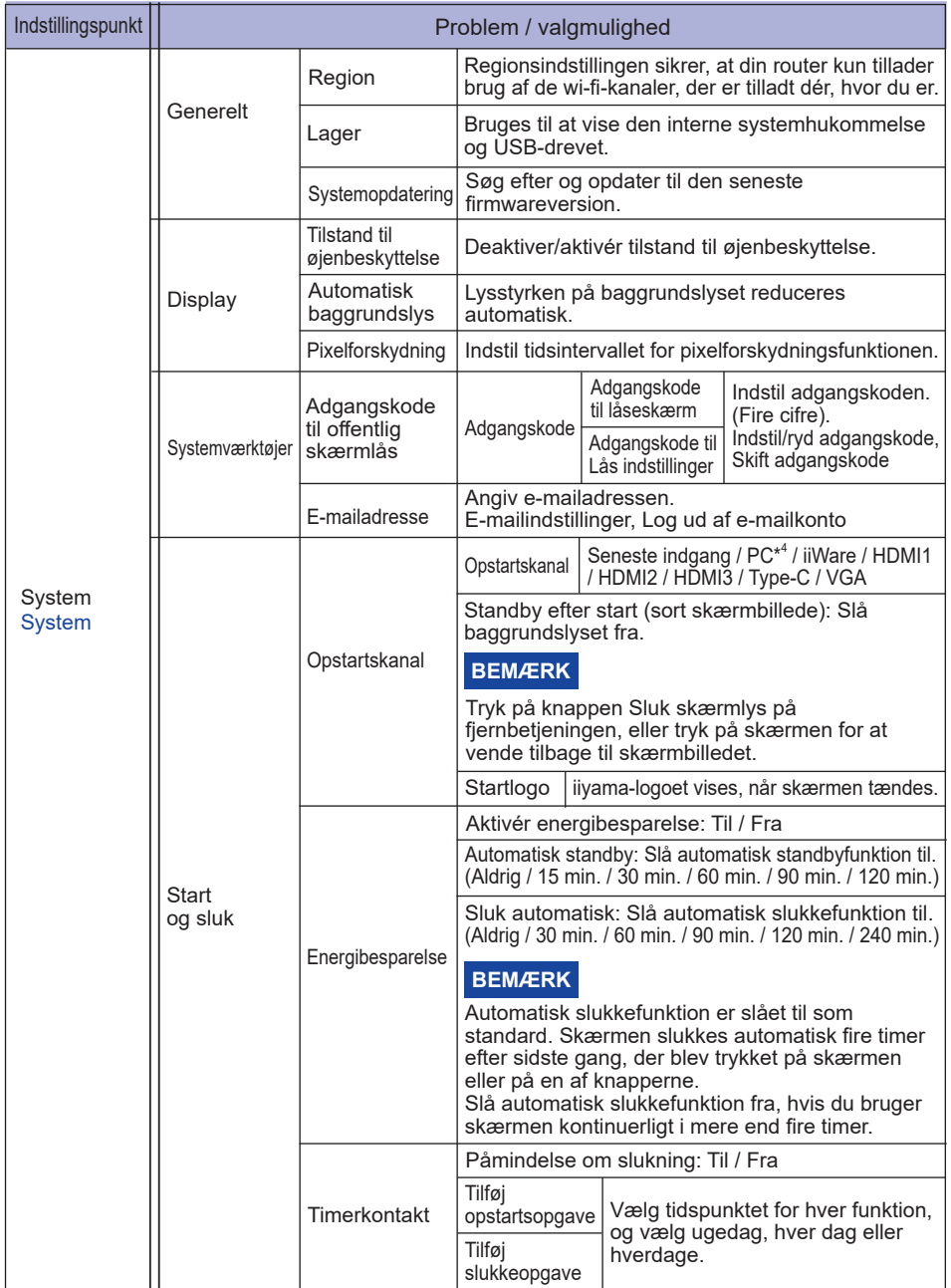

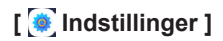

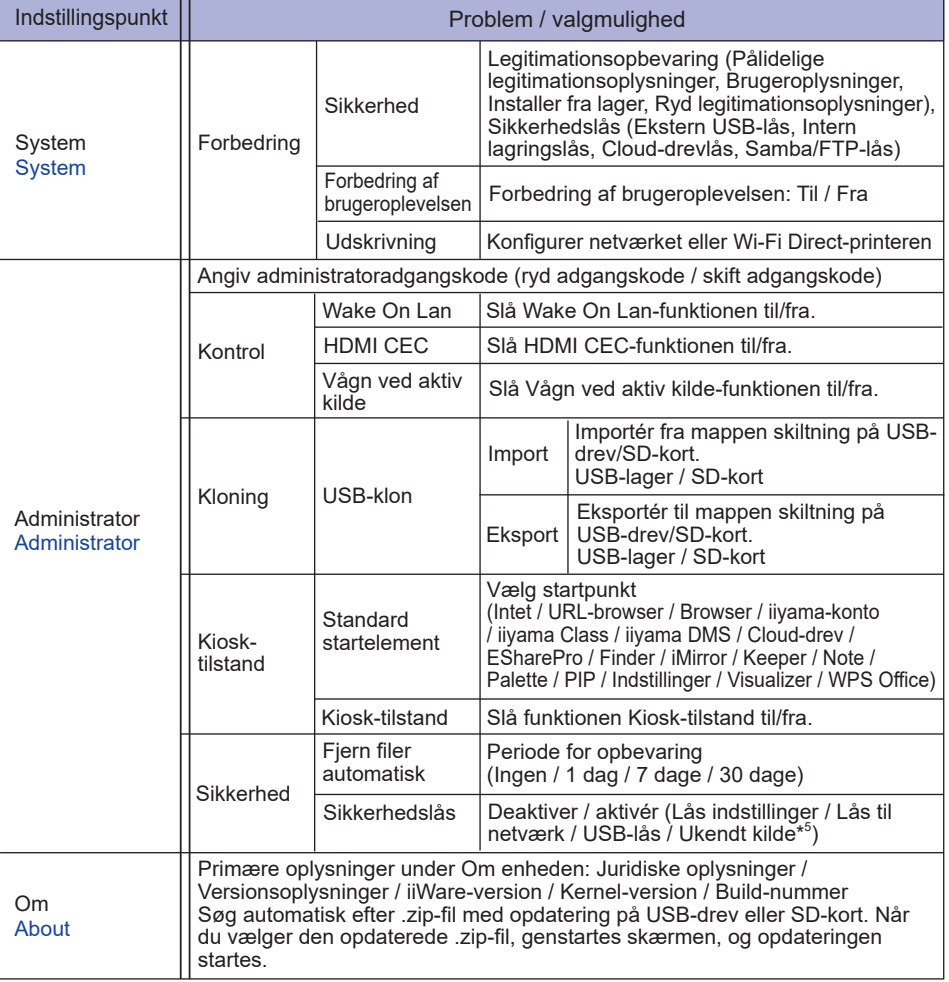

\* <sup>1</sup> Wi-fi, hotspot og Bluetooth kan kun bruges, når der er installeret et wi-fi-modul (tilbehør) eller en pc i udvidelsesporten.

- \* <sup>2</sup> Wi-fi deaktiveres, når Ethernet er slået til.
- \* <sup>3</sup> Kan kun bruges, når multivinduestilstand er slået til.
- \* <sup>4</sup> Kan kun bruges, når der er installeret en pc i udvidelsesporten.
- \* 5 Det er muligt at installere APK'er fra ukendte kilder, men det sker på kundens egen risiko. Producenten påtager sig intet ansvar for og yder ingen support på de installerede APK'er. Input + 2580 (Fejlfindingsmenu: Ukendte kilder)

## **Værktøjslinjen til navigation vises**

Værktøjslinjen til navigation kan vises i enten venstre side eller højre side af skærmen.

- $\lceil$  : Tilbage
- **C**: Start
- $\Box$ : I baggrunden

Ryd alle: Fjern alle apps, der er åbnet

## **- Applikationer -**

Du kan føje op til syv apps fra Alle apps til navigationslinjen. (Træk og slip appens ikon)

- **A**: Note
- : Finder
	- : Browser
- [:::] Alle apps (Clean, Browser, Browser, iiyama Account, Cloud Drive, EShare Pro, Finder, iiyama Class, iiyama DMS, iiyama Share, iMirror, Keeper, Note, Palette, Settings, Viualizer, WPS Office)

## **- Værktøjer -**

Du kan føje op til fire apps fra Mere til navigationslinjen.

(Klik på Rediger i vinduet "Mere", eller tryk på ikonet og hold fingeren nede. Tilføj/fjern fra navigationslinjen ved at klikke på + eller - på ikonet).

Berøringsmenu

## : Markér

Pen: Annotering

Pensel: Overstregning

Ryd: Fjern annoteringerne, sletning med håndbevægelser

Gem: Gem de aktuelle annoteringer af skærmens indhold som et billede i lageret.

Finder: Genvej til Finders mappe.

Indsæt: Indsæt et billede (komplet skærmbillede) i Note.

## Del: Del annotering

Brugere kan scanne QR-koden med en smartphone og downloade annoteringsbilledet til en smartphone.

Cloud: Google Drive / OneDrive

## **Gem til cloud-drev**

 Brugere kan gemme noter og kommentarer i Note direkte på et af cloud-drevene ved at klikke på ikonet til cloud-lagring i menuen. I oversigten til cloud-lagring kan brugere vælge mellem to 

måder at gemme filer på cloud-drevet.

## **Brug standardkontoen**

 Når denne indstilling er valgt, gemmes alle noter automatisk på cloud-drevet, der er valgt som standard. Brugere kan ikke vælge et cloud-drev.

## **Brug standardfilnavnet, når du gemmer**

Når denne indstilling er valgt, gemmes alle noter på det valgte,

 cloud-drev med standardfilnavnet. Brugere kan ikke omdøbe filen.

Luk: Afslut

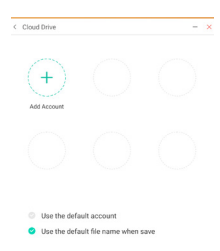

## **同**: iiyama Share

 iiyama Share er et stykke interaktivt software til at dele indhold på tværs af flere skærme; f.eks. smartphones og interaktive smart-paneler. (Enheden – f.eks. en computer eller smartphone – skal være tilsluttet det samme netværk).

Mirroring: Viser skærmbilledet fra f.eks. en computer eller smartphone på skærmen. Desktop Sync: Bruges til at vise og manipulere skærmbilledet på f.eks. en computer eller smartphone.

Remote: Bruges til at fjernbetjene skærmen på en smartphone. Smartphonen fungerer som en mus eller et pegefelt til skærmen.

Airplay/Chromecast: Enheder uden iiyama Share-appen installeret kan stadig oprette forbindelse til iiyama Share via Airplay/Chromecast. (Der er ingen garanti for kompatibilitet)

Miracast: Enheder uden iiyama Share-appen installeret kan stadig oprette forbindelse til iiyama Share via miracast. (Der er ingen garanti for kompatibilitet)

**E** Beskær (skærmbillede)

 Fri størrelse

 Fuld størrelse Vinduets størrelse

 Gem: Gem i internt lager

 Indsæt: Rediger skærmbilledet i Note, send to Note

Afslut

 $\mathbb{Z}$ : Timer (nedtælling)

 $\circledcirc$ : Stopur

 $\overline{\mathbb{Q}}$ : AirClass (samarbeide via wi-fi)

 (Kan bruges, når wi-fi-modulet OWM002/SI07 er installeret, eller når der er en aktiv LANforbindelse. Deltagerne skal være på det samme netværk).

 Afstemning / Respondent / Udvælger / Meddelelse / Manager / Afslut

- **同: Spotlys**  Indstilling: Zoom / tydeliggør Afslut
- **Bil:** Optag
	- Skærmoptagelse

**D**: Pause (sæt billedet på pause)

 Zoom + Zoom -

 Fuldskærm

 Luk: Afslut

- **D**: Pc (vælg pc-indgangen)
- : Billede-i-billede (Vis underordnet skærmbillede i hovedskærmbilledet)

: Opdelt skærm

- : Skærmlås (lås skærmen/lås skærmen op) Lås/lås op kan bruges ved at vælge en "Adgangskode til låseskærm" under indstillingerne.
- **o**: Spærring Berøringslås: Deaktivér skærms berøringsfunktion efter låsning Klassetilstand: Forbyd lukning af app efter låsning
- **圖: Regnemaskine**
- $\odot$  : Flere (alle værktøjer)

## **Genvej\***

- App -

Træk og slip appens ikon fra "Alle apps" for at oprette et genvejsikon på skærmen.

- Fil / mappe -

Træk og slip en fil eller mappe fra Finder for at oprette et genvejsikon på skærmen.

- Websted -

 Opret en genvej ved at åbne det ønskede websted og klikke på "Send hurtigt link til skrivebord" i indstillingsmenuen.

- Flyt -

Flyt ikonet ved at holde fingeren nede og trække og slippe det.

- Fjern -

Flyt ikonet ved at holde fingeren nede og klikke på Fjern i menuen.

\* Kan bruges, når der er logget på en iiyama-konto.

## **Multivindue**

For at bruge multivinduesfunktionen skal du først slå den til under Indstillinger > Personlig > Multivinduestilstand.

- Tilpas vinduesstørrelsen for at vise fire apps på skærmen samtidigt.
- Træk indhold på tværs af apps. Hold fingeren nede på et billede i browseren og træk billedet til Note. <Understøttelse> Billeder: NOTE, Finder Tekst: NOTE, Finder
- Underviseren trykker på AirClass.
- 2 Scan QR-koden med enheden. (Enheden: Android-baseret mobilenhed på samme netværk). Eleverne kan også deltage i undervisningen ved at indtaste URL-adressen i en webbrowser.
- Tryk på "GÅ IND I KLASSEN", når alle elever er klar.
- Svar

.

- 1. Underviseren skriver et spørgsmål og klikker på Afstemning.
- 2. Underviseren vælger Enkelt valg eller Multiple choice
- 3. Det vises, hvor mange elever der er logget på. Klik derefter på START.
- 4. Når eleverne har afgivet deres svar, kan underviseren klikke på "Afslut". Så vises svarstatistikken på skærmen.
- 5. Underviseren vælger det korrekte svar på skærmen. Korrekte svar vises med grønt, og forkerte svar vises med rødt.
- Respondent

 Underviseren trykker på Respondent. Den første elev, der klikker på svarikonet på sin computer/smartphone, får lov at svare.

 Udvælger 

 Underviseren kan vælge Udvælger for at udpege en tilfældig elev, der får mulighed for at besvare spørgsmålet.

- Meddelelse
	- 1. Underviseren kan aktivere meddelelsesfunktionen, så elevers meddelelser vises på skærmen.
	- 2. Eleverne skriver deres meninger eller forslag på deres computer eller smartphone, og trykker på Send.
- Manager

 Underviseren kan trykke på Manager for at vise QR-koden, så andre elever kan deltage i klassen når som helst.

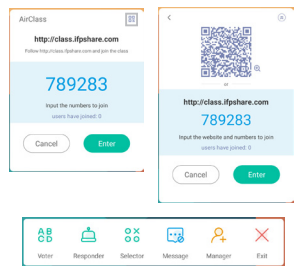

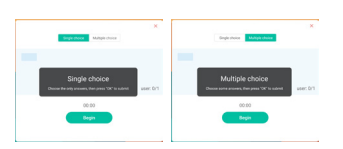

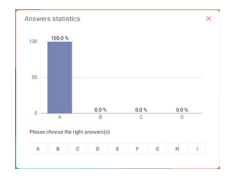

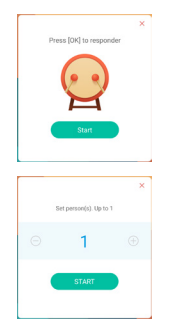

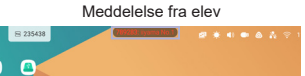

## **[Note]**

Dette er tekstbehandlingssoftware.

Det kan bruges til at skrive tegn og tegne streger og billeder som på et whiteboard. Du kan også indsætte billeder eller filer.

## **Tryk på med berøringspennen.**

## **- Værktøjer -**

**DANSK**

Menu: Vis menuen i Note. 

Ny: Gem den aktuelle note og åbn en ny.

Åbn: Åbn filen. 

Gem: Gem det aktuelle dokument i billedformat til filbrowseren.

Import: Import et billede. (IMG/PDF/SVG)

Eksport: Eksporter som IMG/PDF/SVG/IWB.

Cloud-lagring: Google Drive / OneDrive

## **Gem til cloud-drev**

 Brugere kan gemme noter og kommentarer i Note direkte på et af cloud-drevene ved at klikke på ikonet til cloud-lagring i menuen. I oversigten til cloud-lagring kan brugere vælge mellem to måder at gemme filer på cloud-drevet.

**Brug standardkontoen**

 Når denne indstilling er valgt, gemmes alle noter automatisk på cloud-drevet, der er valgt som standard. Brugere kan ikke vælge et cloud-drev.

## **Brug standardfilnavnet, når du gemmer**

Når denne indstilling er valgt, gemmes alle noter på det valgte,

 cloud-drev med standardfilnavnet. Brugere kan ikke omdøbe filen.

Baggrund: Skift baggrundsfarve.

Send e-mail: Send skærmbilledet via e-mail.

Tilpas proceslinjen: Du kan tilpasse proceslinjen ved at vælge et værktøj under "Tilpas proceslinjen".

Lysstyrke deaktiveret/aktiveret: Aktiveret: Lysstyrken kan justeres automatisk, mens noten

skrives.

Afslut: Gå tilbage til hovedskærmbilledet.

Del: Del note

 Brugere kan scanne QR-koden med en smartphone og downloade annoteringsbilledet til en smartphone.

Liste: Vis en liste over alle åbnede noter.

Vælg: Vælg det objekt, der skal redigeres, flyttes eller zoomes på.

Pen: Skift strøgets tykkelse og farve. (Pen/håndskrifts størrelse/håndskrifts farve)

Viskelæder: Slet det valgte objekt.

Ryd alle: Slet alle objekter.

Lineal: Linealfunktion

Figur: Tegn en figur.

Tabel: Opret en tabel

Post-its: Et redskab til brainstorming

Forhåndsvisning: Vis billede

Fortryd: Annuller

38 BETJENING AF SKÆRMEN

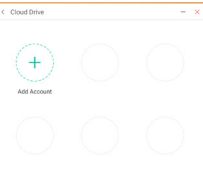

Use the default account O Use the default file name when saw

#### Annuller fortryd: Annuller fortryd

Tilføj: Tilføj en ny side efter den sidste side.

- : Gå til den forrige side.
- : Gå til den næste side.
- 2/7 : Sidenummer

#### **- Udvidet pennefunktionalitet -**

Når der vælges et stykke håndskrevet tekst, kan håndskriften omdannes til intelligent tekst til yderligere behandling.

Værktøjer: Farve, Smartwrite, Søg, Vend, Top, Kloning, Slet

#### **- Udvidet billedfunktionalitet -**

Når der vælges et billede, kan det omdannes til vektorgrafik, og billedet kan spejlvendes. Værktøjer: Beskær, SVG, Vend, Top, Kloning, Slet

## **[Finder (filbrowser)] Tryk på med berøringspennen.**

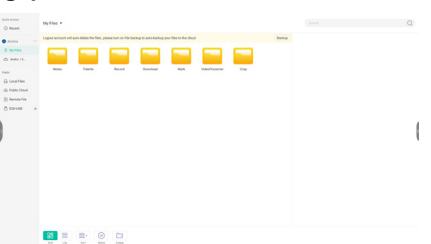

Gennemse filerne, der er gemt i den interne hukommelse, på USB-drevet, i den offentlige cloud, fjernfillageret og i dit cloud-lager.

■ Understøttede filformater Dokumenter: PPT, Word, Excel, PDF (åbn filen med WPS Office) Note : Note-filer, skærmbilleder Film/videoklip: .3g2 .3gp .avi .flv .f4v .mkv .mov .mp4 .VOB .mpg/.MPEG .ts Billeder: .jpg .jpeg .png .bmp .gif Musik: .aac .ape .flac .m4a .mp3 .ogg .wav

#### **- Værktøjer -**

- $Q:$  Søg
- : Minimer
- : Maksimer/gendan
- X: Afslut
- **RR**: Gitter
- $\equiv$ : Liste
- : Sortér (navn, tidspunkt, størrelse, type)
- ⊙: Vælg
- $\frac{y}{x} = 0$ : Vælg alt
- $(\times)$ : Annuller
- : Opret
- **F**: Nyt vindue
- **印: Kopier**
- Sæt ind
- $\mathcal{S}$ : Klip
- : Slet
- : Omdøb
- : Send

#### Mine filer

Mappen "Mine filer" oprettes på dit OneDrive eller Google Drive, når det er knyttet til din iiyama-konto.

#### Offentlig cloud (Google Drive/OneDrive)

#### **Gem til cloud-drev**

 Brugere kan gemme noter og kommentarer i Note direkte på et af cloud-drevene ved at klikke på ikonet til cloud-lagring i menuen. I oversigten til cloud-lagring kan brugere vælge mellem to måder at gemme filer på cloud-drevet.

#### **Brug standardkontoen**

Når denne indstilling er valgt, gemmes alle noter automatisk på cloud-drevet, der er valgt som standard. Brugere kan ikke vælge et cloud-drev.

#### **Brug standardfilnavnet, når du gemmer**

Når denne indstilling er valgt, gemmes alle noter på det valgte, cloud-drev med standardfilnavnet. Brugere kan ikke omdøbe filen. 

#### Fjernfil

Understøtter adgang til SAMBA(SMB1.0) og FTP-server.

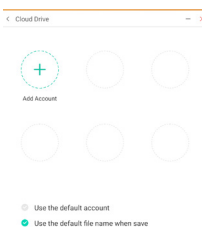

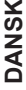

## **[Ryd]**

Fiern følgende:

Cloud-drevkonto / whiteboard-filer i enb-format i Finder / ryd browserhistorik, browserindhold

## **Tryk på med berøringspennen.**

## **[Browser (webbrowser)]**

Opret netværksforbindelse og surf på internettet.

## **Tryk på med berøringspennen.**

## **[iiyama-konto]**

Dette er en single sign-on-metode til administration af kundens identitet og adgang.

## **Tryk på med berøringspennen.**

## **[Cloud-drev]**

Opret netværksforbindelse få adgang til cloud-drevet.

**Tryk på med berøringspennen.**

## **[EShare Pro]**

EShare er en applikation til interaktion på flere skærme, der gør brugeroplevelsen mere naturlig og fornøjelig til privat underholdning, forretningspræsentationer og undervisningsbrug.

## **Tryk på med berøringspennen.**

## **[iiyama DMS]**

Denne software giver organisationer en praktisk og hurtig, samlet administrationsløsning til terminaludstyr. Den skaber et effektivt system til håndtering af udstyr i realtid, hjælper med at digitalisere undervisningsmiljøet og gør håndteringen af undervisning mere praktisk.

## **Tryk på med berøringspennen.**

## **[iiyama Share]**

Dette er software til at dele skærmen trådløst med andre enheder.

**Tryk på med berøringspennen.**

## **[iMirror]**

Dette er software til at vise skærmbilledet fra en smartphone på skærmen.

## **Tryk på med berøringspennen.**

## **[Keeper]**

Dette er software til at rydde op i den aktive applikation.

## **Tryk to gange på med berøringspennen.**

Optimering med ét tryk: Ryd op i hukommelse og papirkurv Ryd op i hukommelse: Ryd hukommelsen Ryd op i papirkurv: Ryd lager

## **[Palette]**

Dette er tegnesoftware.

## **Tryk på med berøringspennen.**

## **[Visualizer]**

Visualizer er en app, som brugere kan bruge sammen med et webkamera eller et dokumentkamera til at optage instruktioner eller fysisk materiale og projicere dem på en skærm, hvor de kan ses og annoteres af andre.

## **Tryk på med berøringspennen.**

## **[WPS Office]**

Dette er softwaren, der bruges til at åbne Office-filer.

**Tryk to gange på med berøringspennen.**

## <span id="page-46-0"></span>**SKÆRMJUSTERINGER**

Juster billedet efter behov vha. nedenstående procedure, når du vælger den analoge indgangskilde.

- Skærmjusteringerne beskrevet i denne vejledning er beregnet til at indstille billedets position og minimere flimmer eller slør i billedet fra den computer, der er tilsluttet.
- Skærmen er designet til at give det bedste resultat med en opløsning på 1920 × 1080. Resultatet er ikke optimalt med lavere opløsninger end 1920 × 1080, fordi billedet automatisk strækkes for at fylde hele skærmen. Det anbefales at bruge en opløsning på 1920 × 1080 under almindelige omstændigheder.
- Tekst eller linjer fremstår sløret eller med ensartet tykkelse, når billedet strækkes til at fylde skærmen.
- Det anbefales at justere billedets position og frekvens med skærmens indbyggede kontrolfunktioner frem for via computerens software eller hjælpeværktøjer.
- Lad skærmen varme op i mindst 30 minutter, inden du foretager justeringer.
- Afhængigt af opløsningen eller signaltimingen kan det være nødvendigt at udføre yderligere justeringer efter den automatiske justeringsproces.
- Auto-justering fungerer muligvis ikke korrekt, hvis der vises et andet billede end skærmjusteringsmønsteret. I så fald skal der udføres manuelle justeringer.

Skærmen kan justeres på to måder. Den ene måde er automatisk justering af Position, Klokfrekvens og Klokfase. Den anden måde er at justere hver indstilling manuelt.

Udfør først den automatiske justering, når skærmen sluttes til en ny computer, eller opløsningen ændres. Hvis skærmen flimrer eller billedet er sløret eller ikke passer til skærmområdet efter automatisk justering, skal der udføres manuelle justeringer. Begge justeringer skal udføres vha. skærmens justeringsmønster (Test.bmp), der kan findes på iiyamas websted (https://iiyama.com).

Juster billedet efter behov vha. nedenstående procedure.

Denne vejledning forklarer justeringsproceduren i Windows® .

 **Vis billedet med den optimale opløsning.**

## **Brug billedet Test.bmp (skærmjusteringsmønster) som baggrund.**

BEMÆRK ■ Se den relevante dokumentation for at få hjælp til at gøre dette.

Angiv billedets position til centreret i dialogboksen med indstillinger for baggrunden.

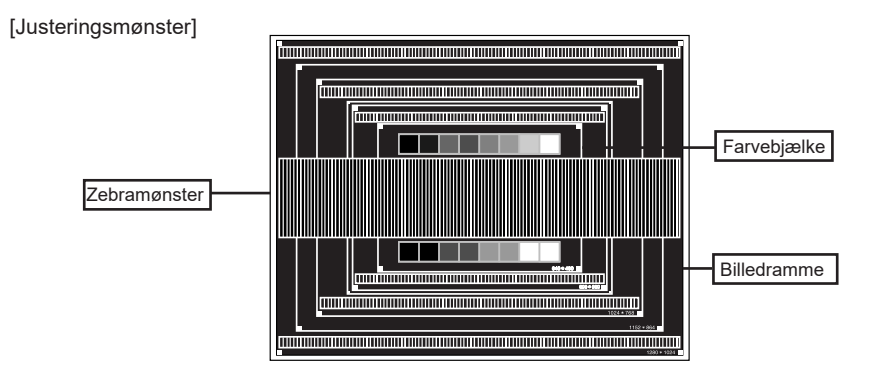

- **Udfør automatisk justering.**
- **Hvis skærmen flimrer eller billedet er sløret eller ikke passer til skærmområdet efter automatisk justering, kan du justere billedet manuelt med nedenstående procedure.**
- **Juster billedets lodrette position, så toppen og bunden af billedrammen vises på skærmen.**

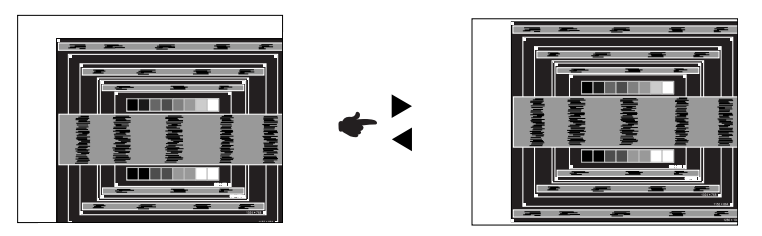

 **1) Juster billedets vandrette position, så den venstre del af billedrammen vises langs skærmens venstre kant.**

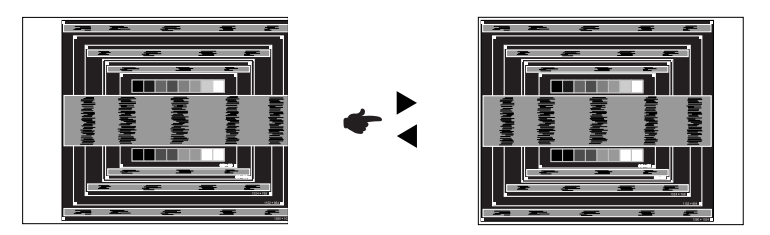

 **2) Stræk den højre del af billedrammen ud mod skærmens højre kant ved at justere Klok-indstillingen.**

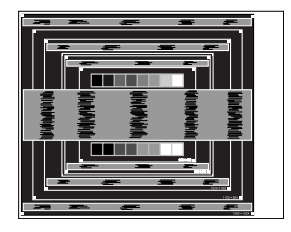

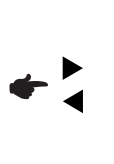

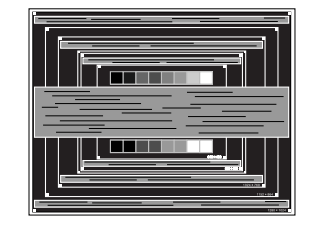

**BEMÆRK ■** Hvis venstre side af billedrammen bevæger sig væk fra skærmens venstre kant under klok-justeringen, skal du gentage trin 1) og 2).

- Du kan også foretage klok-justeringerne ved at korrigere bølgede vertikale linjer i zebramønsteret.
- Billedet flimrer muligvis, mens du justerer Klok, H-position og V-position.
- Hvis billedrammen er større eller mindre end skærmområdet efter klok-justeringen, skal du gentage justeringsanvisningerne fra trin 3.

## **Juster klokfasen for at fjerne vandret bølgestøj, flimmer eller sløring i zebramønsteret.**

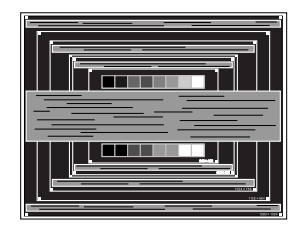

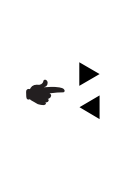

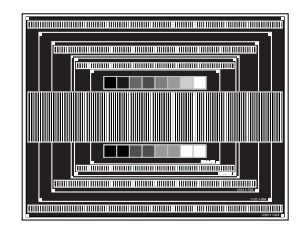

- **BEMÆRK ■** Hvis en del af skærmen stadig flimrer eller er kraftigt sløret, skal du gentage trin og 7, da klok-indstillingen muligvis ikke er justeret korrekt.
	- Juster H-positionen efter fasejusteringen, hvis den vandrette position ændres under justeringen.
- **Juster lysstyrken og farverne efter behov, når du har fuldført klok- og fasejusteringerne. Gendan din almindelige baggrund.**

## <span id="page-49-0"></span>**STANDBYFUNKTION**

#### ■ Standbyfunktion

Når der ikke er noget billedsignal fra computeren, aktiveres skærmens standbyfunktion. Det reducerer strømforbruget til under 0,5 W. Skærmbilledet bliver mørkt, og strømindikatoren lyser rødt. Hvis tastaturet eller musen berøres, mens skærmen er på standby, vises billedet igen efter et par sekunder.

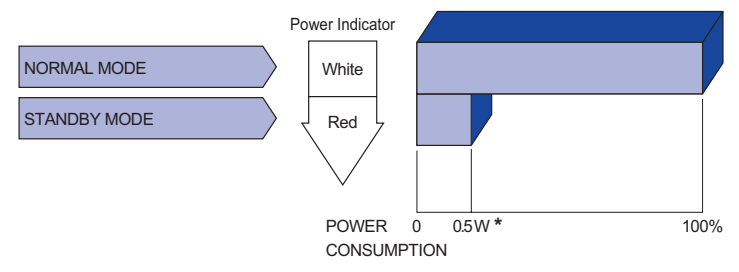

**\*** Når der ikke er tilsluttet USB-enheder.

## <span id="page-50-0"></span>**FEJLFINDING**

Hvis skærmen ikke fungerer korrekt, kan du prøve at følge nedenstående trin for at løse problemet.

- 1. Følg justeringsanvisningerne under BETJENING AF SKÆRMEN afhængigt af, hvad problemet er. Hvis skærmen ikke viser noget billede, skal du gå til trin 2.
- 2. Prøv nedenstående, hvis du ikke kan finde et punkt, der hjælper, under BETJENING AF SKÆRMEN, eller hvis problemet stadig er til stede.
- **Problem Undersøg** 3. Hvis du oplever et problem, der ikke er beskrevet nedenfor, eller hvis du ikke kan løse problemet, bør du holde op med at bruge skærmen og kontakte din forhandler eller et iiyama-servicecenter for at få yderligere hjælp.

#### Billedet vises ikke.

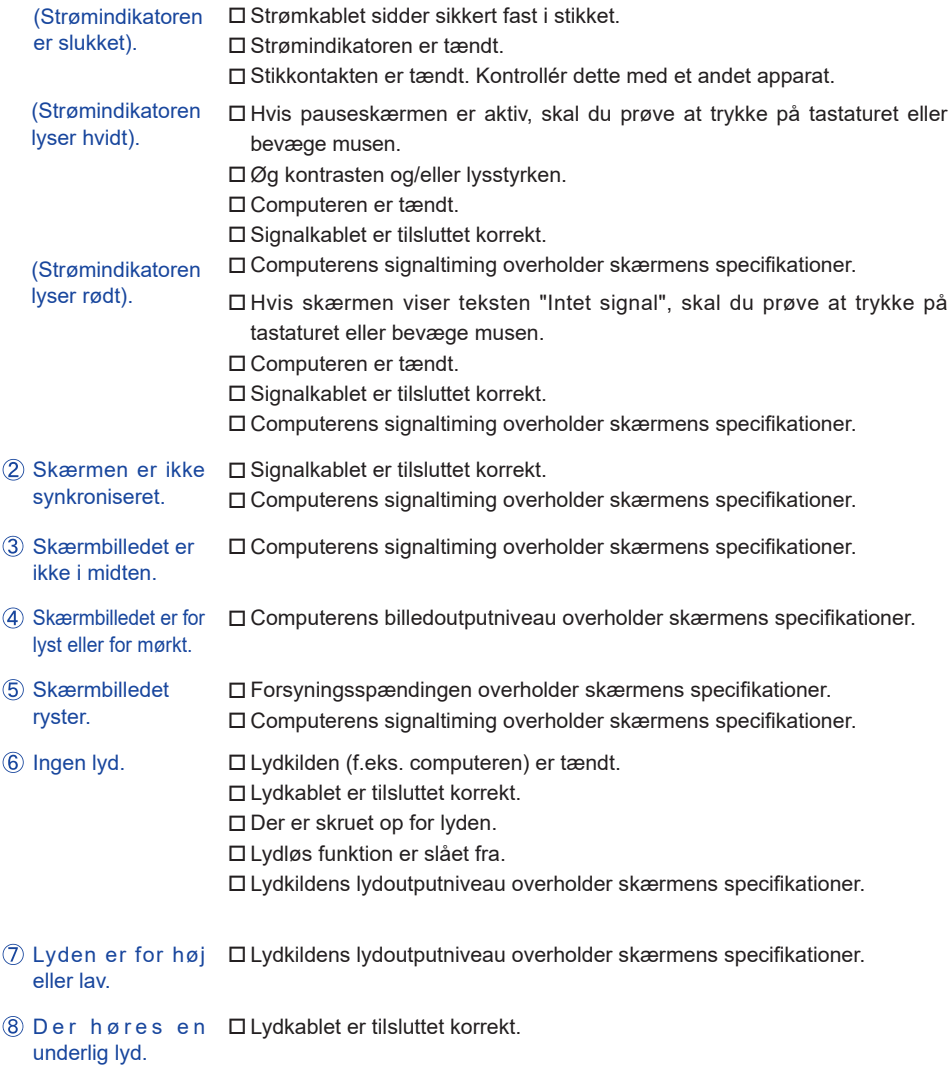

#### **Problem Undersøg**

- <span id="page-51-0"></span> Berøringsskærmen USB-kablet sidder sikkert fast i stikket. reagerer ikke. Driversoftwaren til berøringsskærmen er installeret.
- Berøringsstedet er det Kalibreringen er udført korrekt. samme hver gang.

## **GENBRUGSOPLYSNINGER**

For at skåne miljøet må du ikke bortskaffe skærmen sammen med almindeligt affald. Læs mere om genbrug af skærmen på vores websted: https://iiyama.com.

<span id="page-52-0"></span>Design og specikationer kan ændres uden varsel.

## **SPECIFIKATIONER: ProLite TE8612MIS-B1AG**

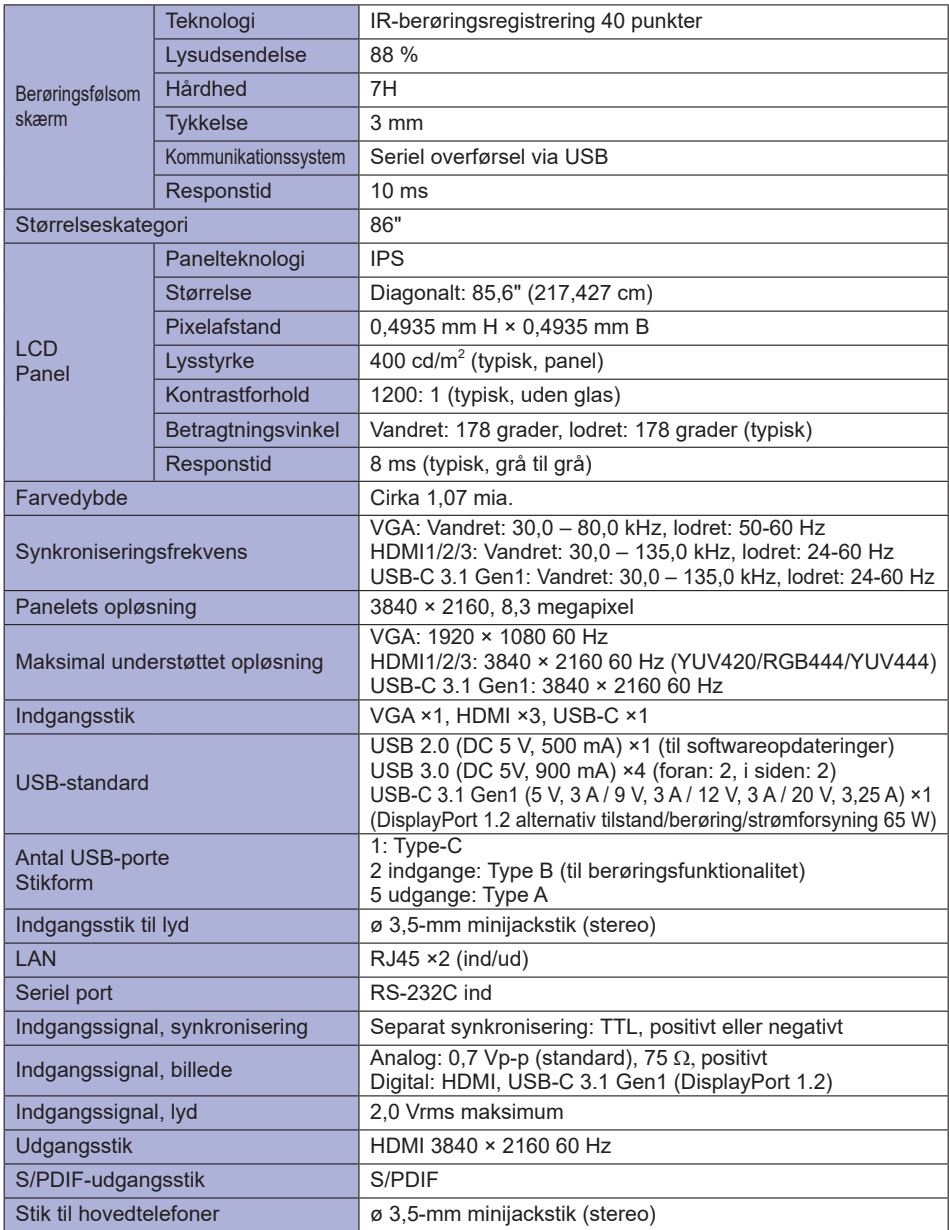

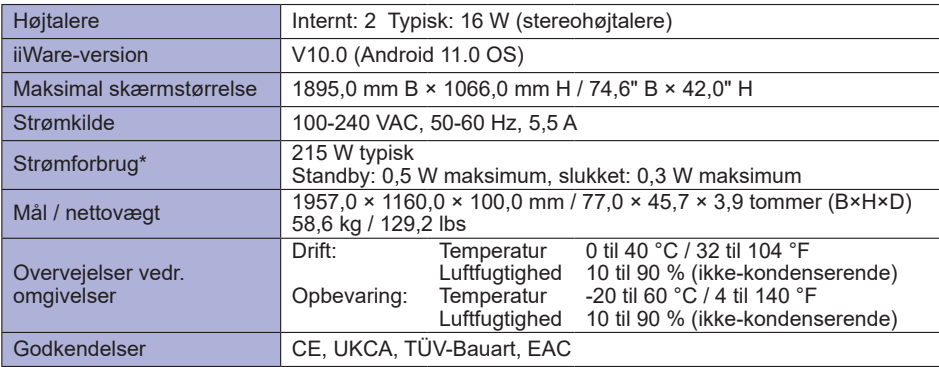

**BEMÆRK \*** Når der ikke er tilsluttet USB-enheder.

## <span id="page-54-0"></span>**SPECIFIKATIONER: ProLite TE7512MIS-B1AG**

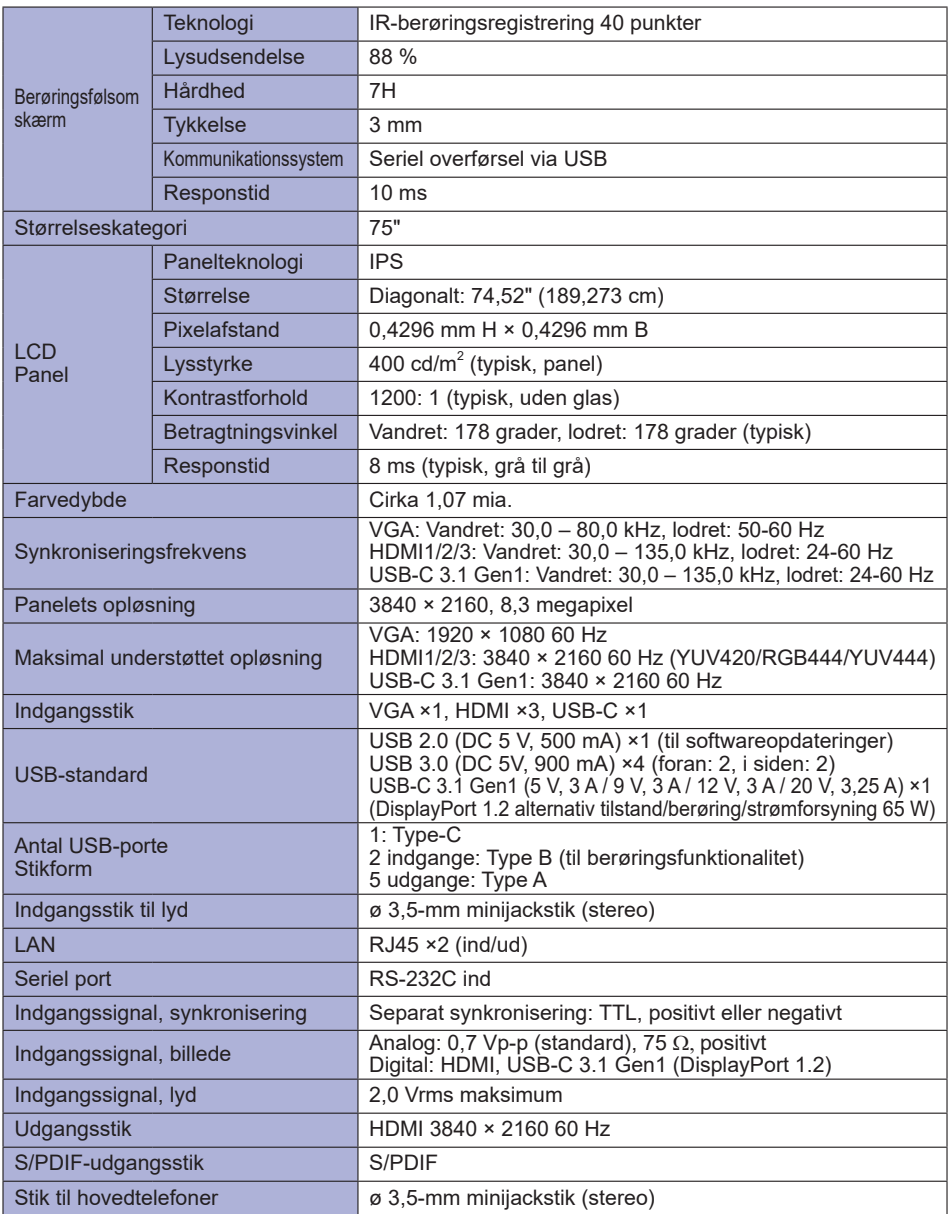

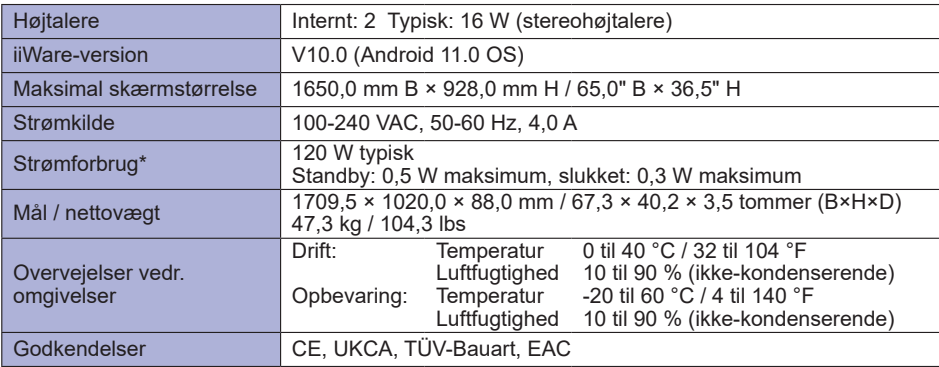

**BEMÆRK \*** Når der ikke er tilsluttet USB-enheder.

## <span id="page-56-0"></span>**SPECIFIKATIONER: ProLite TE6512MIS-B1AG**

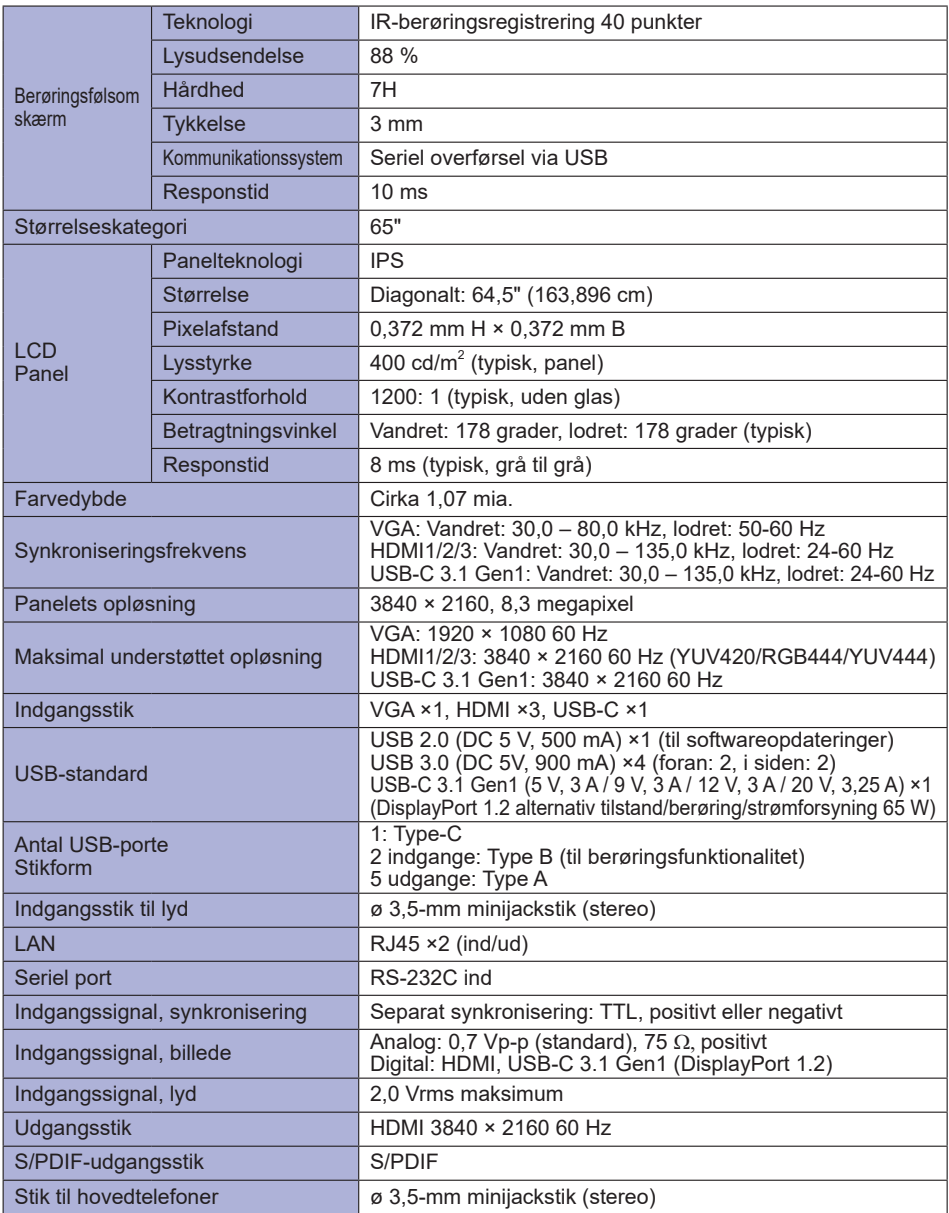

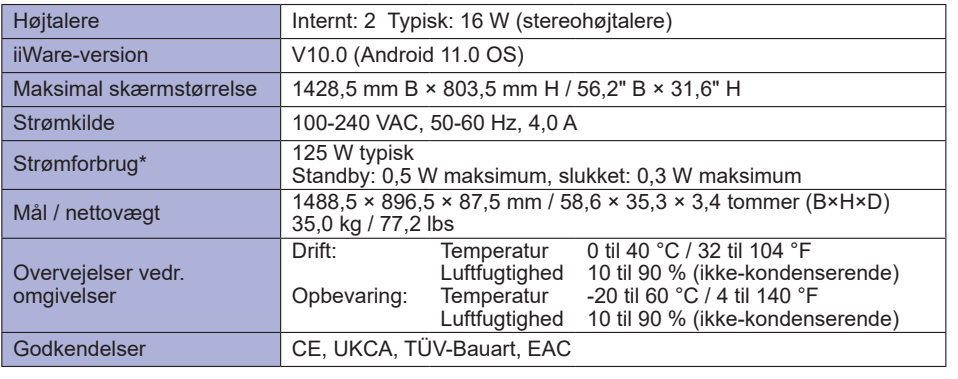

**BEMÆRK \*** Når der ikke er tilsluttet USB-enheder.

## <span id="page-58-0"></span>**SPECIFIKATIONER: ProLite TE5512MIS-B1AG**

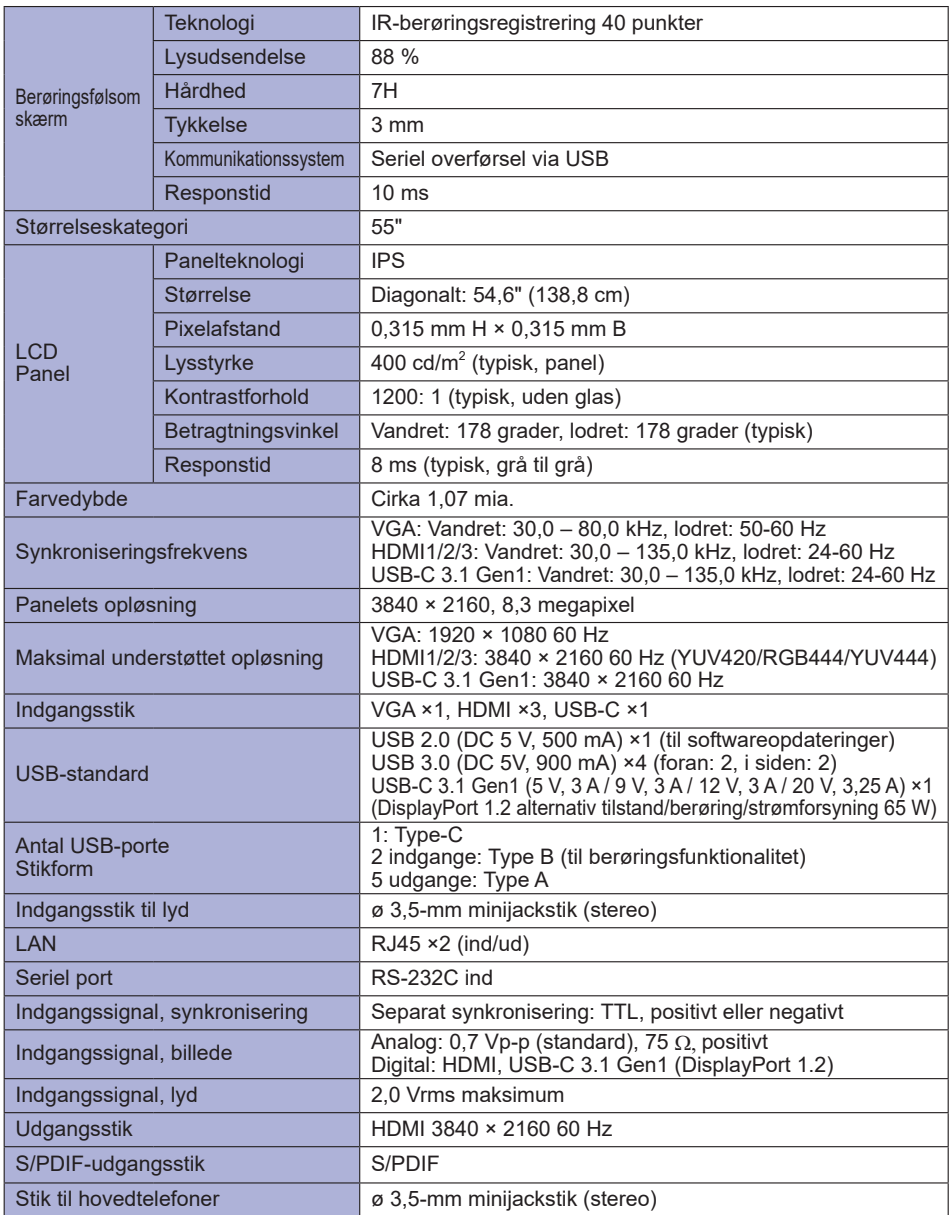

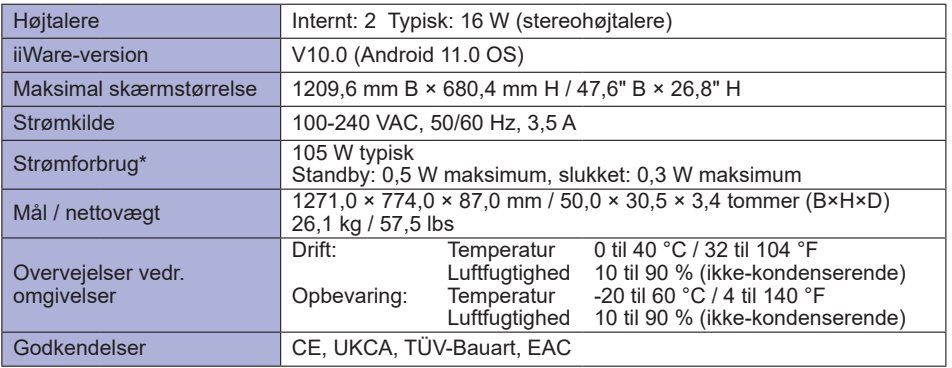

**BEMÆRK \*** Når der ikke er tilsluttet USB-enheder.

## **MÅL: ProLite TE8612MIS**

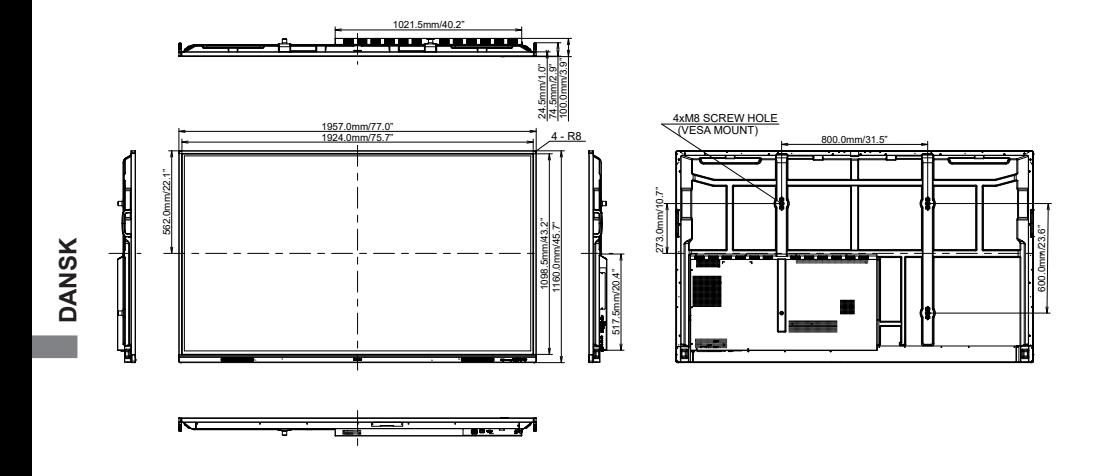

## **MÅL: ProLite TE7512MIS**

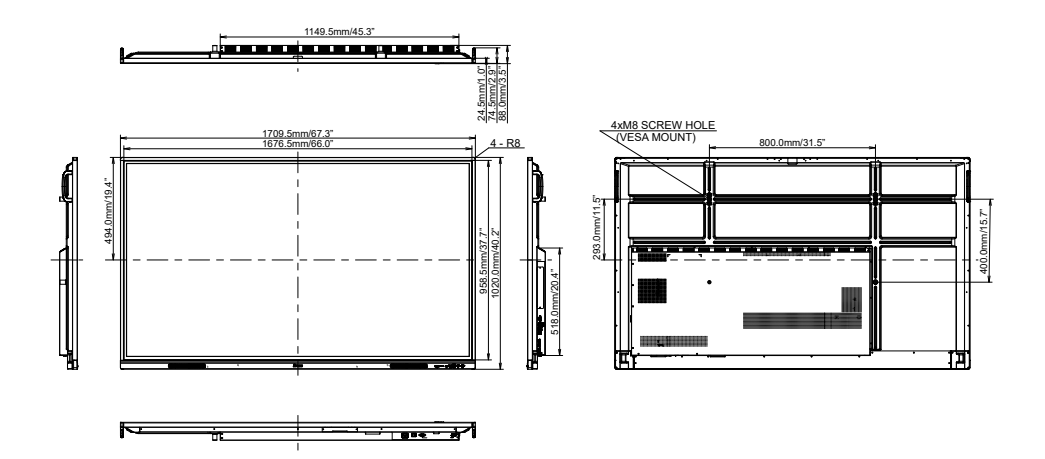

## **MÅL: ProLite TE6512MIS**

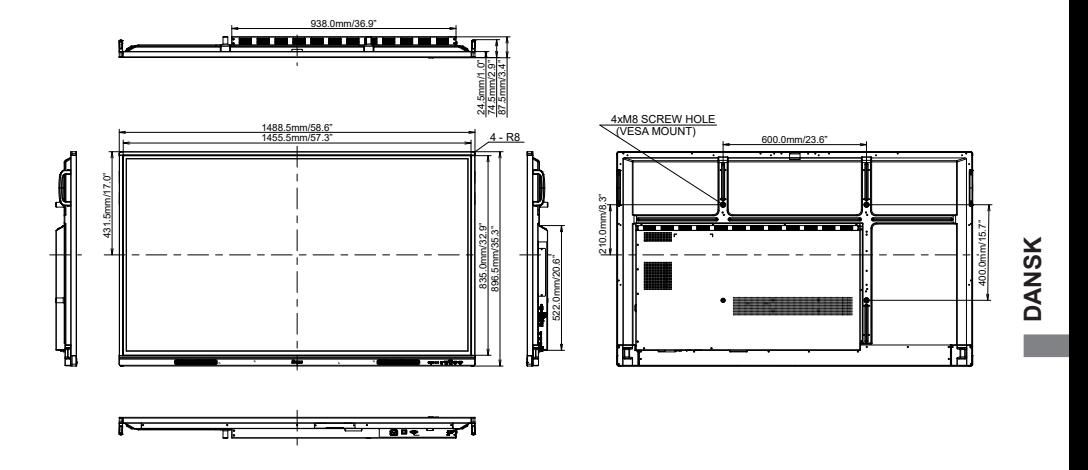

**MÅL: ProLite TE5512MIS**

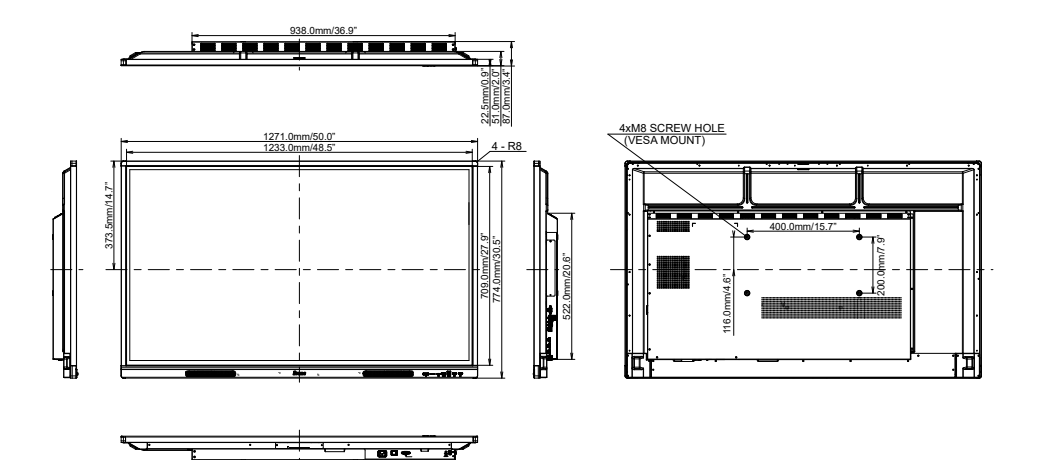

## <span id="page-62-0"></span>**UNDERSTØTTET TIMING**

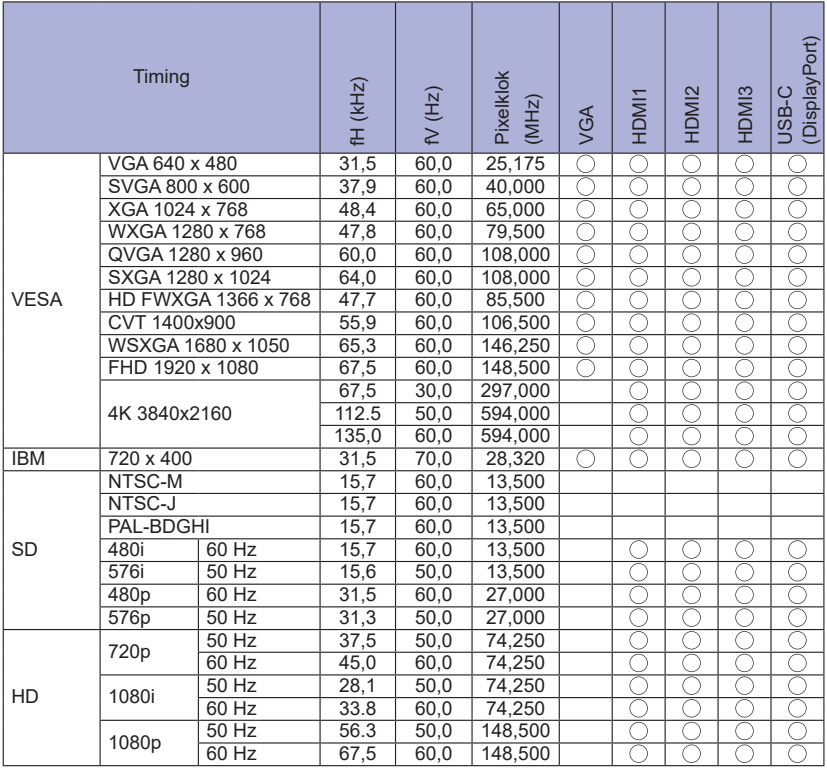

 $*$   $\bigcirc$  betyder, at timingen understøttes.